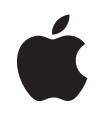

# **iMac** ユーザーズガイド

iMac コンピュータの 設置方法、使用方法、 トラブル対策に関する 重要な情報が書かれています Apple Computer, Inc.

© 2006 Apple Computer, Inc. All rights reserved.

本書の著作権は Apple Computer, Inc. に帰属します。本書の 一部あるいは全部を Apple Computer, Inc. から書面による事 前の許諾を得ることなく複写複製(コピー)することを禁じ ます。

Apple ロゴは米国その他の国で登録された Apple Computer, Inc. の商標です。キーボードから入力可能な Apple ロゴにつ いても、これを Apple Computer, Inc. からの書面による事前 の承諾なしに商業的な目的で使用すると、連邦および州の商 標法および不正競争防止法違反となる場合があります。

本書には正確な情報を記載するように努めました。ただし、 誤植や制作上の誤記がないことを保証するものではありま せん。

Apple 1 Infinite Loop Cupertino, CA 95014-2084  $U \subseteq A$ www.apple.com

アップルコンピュータ株式会社 〒 163-1480 東京都新宿区西新宿3 丁目 20 番 2 号 東京オペラシティタワー www.apple.com/jp

Apple、Apple ロゴ、Final Cut Pro、FireWire、iCal、iDVD、 iLife、iMac、iMovie、iPhoto、iPod、iTunes、Mac、Mac ロゴ、Mac OS、および Macintosh は、米国その他の国で登 録された Apple Computer, Inc. の商標です。

AirMac、AirMac Express、Exposé、Finder、iSight、 Safari、Spotlight、SuperDrive、および Tiger は、Apple Computer, Inc の商標です。

AppleCare および Apple Storeは、米国その他の国で登録さ れた Apple Computer, Inc. のサービスマークです。

.Mac は Apple Computer, Inc. のサービスマークです。

Bluetooth のワードマークとロゴは Bluetooth SIG, Inc. が所 有しています。また、Apple Computer, Inc. のワードマーク やロゴの使用は実施権に基づいています。

ENERGY STAR® は米国の登録商標です。

Intel および Intel Core は、米国その他の国における Intel Corporation またはその子会社の商標または登録商標です。 本書に記載のその他の社名、商品名は、各社の商標または登 録商標です。本書に記載の他社商品名は参考を目的としたも のであり、それらの製品の使用を強制あるいは推奨するもの ではありません。また、Apple Computer, Inc. は他社製品の 性能または使用につきましては一切の責任を負いません。

Dolby Laboratories からの実施権に基づき製造されていま す。「Dolby」、「Pro Logic」、およびダブル D 記号は、Dolby Laboratories の商標です。非公開機密著作物。© 1992–1997 Dolby Laboratories, Inc. All rights reserved.

PowerPC と PowerPC ロゴは、IBM Corp. からのライセンス に基づき使用される IBM Corp. の商標です。

本マニュアルで解説している製品には著作権保護技術が組み 込まれています。この著作権保護技術は、Macrovision Corporation、およびその他の権利者が所有する米国特許、 およびその他の知的財産権の正当な権利によって保護されて います。この著作権保護技術の使用については、 Macrovision Corporation の許諾が必要であり、特に同社の

許諾のない限りは一般家庭、および非公開の状況でのみ使用 しうるものです。リバースエンジニアリングおよび解体は禁 止されています。

米国特許出願番号 4,631,603、4,577,216、4,819,098 および 4,907,093 は非公開の状況における使用のみ許諾されます。

# 目次

#### 第 **1** 章:設置と準備

- 付属品を確認する
- iMac の設定を行う
- 次の手順
- iMac をスリープ状態にする/電源を切る
- 第 **2** 章:**iMac** について
- 前面 A
- 前面 B
- 背面 A
- 背面 B
- Mac OS X について
- Mac ヘルプで情報を探す
- デスクトップをカスタマイズする/環境設定を行う
- プリンタを接続する
- ソフトウェアを最新の状態に保つ
- ネットワークに接続する
- インターネットを使用する

ファイルをほかのコンピュータに転送する

アプリケーションを使用する

アプリケーションが応答しないときは

#### 第 **3** 章:**iMac** を使用する

Mighty Mouse を使用する

キーボードコントロール

Apple Remote と「Front Row」を使用する

内蔵 iSight カメラを使用する

AirMac Extreme ワイヤレスネットワークについて

Bluetooth ワイヤレステクノロジーを使用する

Ethernet ネットワークに接続する

オーディオ装置を使用する

外部ディスプレイ、テレビ、映像装置を接続する

63 ハイスピード USB (Universal Serial Bus) 2.0 を使用する

FireWire 装置を接続する

光学式ドライブを使用する

iMac のセキュリティを保つ

#### 第 **4** 章:メモリを取り付ける

追加メモリを取り付ける

iMac が新しいメモリを認識するかどうかを確認する

#### 第 **5** 章:トラブルへの対処方法

- iMac の使用を妨げるトラブル
- iMac に付属のソフトウェアを再インストールする
- その他のトラブル
- 製品のシリアル番号を確認する
- Apple Hardware Test を使用する
- 付録 **A**: 仕様
- 付録 **B**: 安全性、使用、保守についての情報
- iMac を安全に設置、使用するために
- コネクタとポート
- レーザーに関する情報
- 危険性の高い行為に関する警告
- 聴覚が損なわれないようにする
- 人間工学について
- iMac を清掃する
- iMac を持ち運ぶ
- 環境向上への取り組み
- 付録 **C**: インターネットに接続する
- 必要な情報を用意する
- ネットワーク設定アシスタントを使用する
- 接続のトラブルシューティング

通信情報機器に関する規制

# **1 <sup>1</sup>** 設置と準備

iMac をお求めいただき、誠にありがとうございます。この 章では、ご購入いただいたコンピュータの設置方法につい て説明します。

お求めの iMac は、手早く設置してすぐに使い始めることができるように設計されています。iMac や Macintosh コンピュータをはじめてお使いになる方は、まずこの章の説明をお読みください。

重要:電源コンセントにコンピュータのプラグを差し込む前に、設置手順の解説と安全性に関す る情報(97 ページを参照)をよく読んでください。

今までに Mac を使ったことがある方は、iMac をすぐに使い始めるだけの知識をすでにお持ちか もしれません。第 2 章「iMac について」を一読して、お求めのiMac の新機能についての情報を 確認してください。

iMac を設定する前に、コンピュータの外側にある保護用のフィルムをすべて外します。

# 付属品を確認する

お使いの iMac には、Apple Keyboard、Mighty Mouse、Apple Remote、および AC 電源 コードが付属しています。

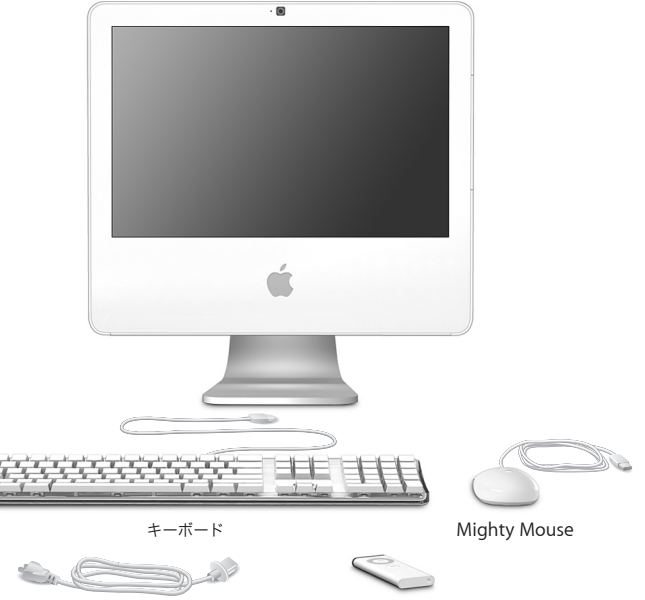

電源コード Apple Remote

# iMac の設定を行う

お使いの iMac を設定するときは、以下の数ページに記載されている手順に従って進めてくだ さい。

手順 **1**:電源コードをスタンドの穴に通して、**iMac** の背面にある電源ポートにつなぎます。

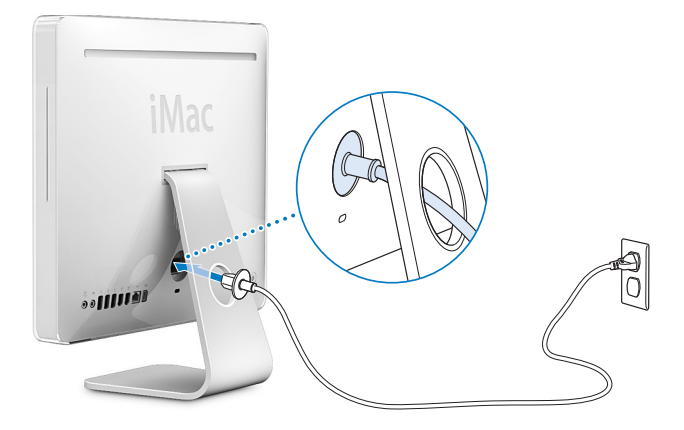

手順 **2**:インターネットまたはネットワークにアクセスするには、**Ethernet** ケーブルの一端を **iMac** につなぎ、もう一端をケーブルモデム、**DSL** モデム、またはネットワークにつなぎます。

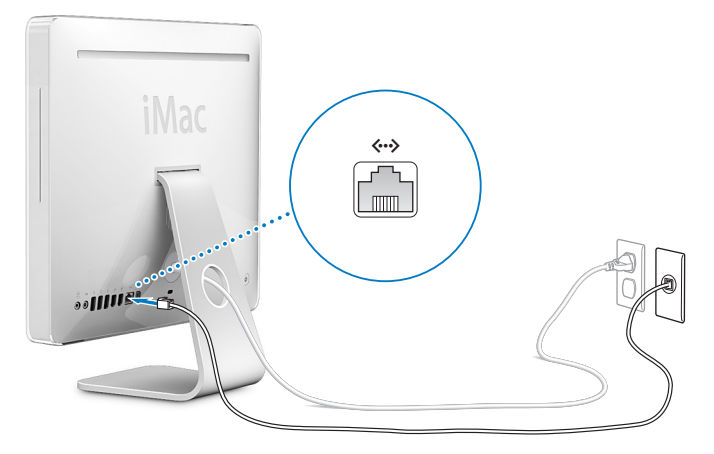

ワイヤレスネットワークに接続またはその設定をする場合は、105 ページの付録 C「インターネッ トに接続する」を参照してください。

# 手順 **3**:キーボードとマウスのケーブルを接続します。

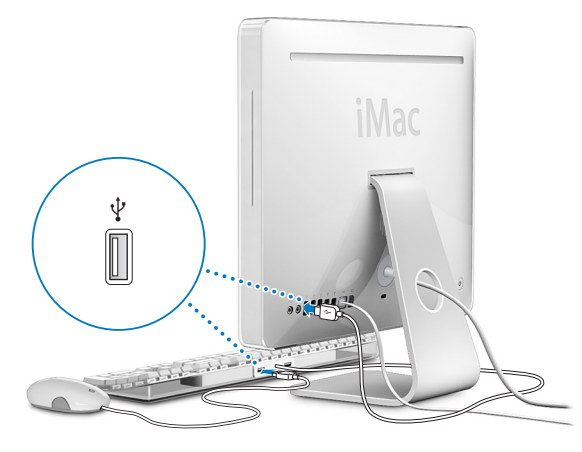

## **Wireless Keyboard** と **Wireless Mouse** を使用する

iMac と一緒に Apple Wireless Keyboard および Apple Wireless Mouse を購入した場合は、キー ボードとマウスに付属のマニュアルを参照してコンピュータに設置して使用してください。

#### 第 **1** 章 設置と準備 **13**

手順 4: パワー (①) ボタンを押して iMac の電源を入れます。

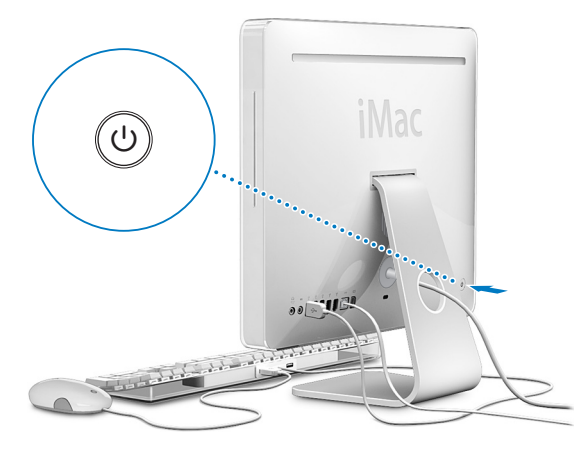

# 次の手順

はじめて iMac の電源を入れると、「設定アシスタント」が起動します。「設定アシスタント」を 使うと、インターネット情報およびメール情報の入力や iMac のユーザの設定を簡単に行うこと ができます。ほかの Mac がすでにある場合は、「設定アシスタント」を使って、ファイル、アプ リケーション、その他の情報を以前の Mac から新しい iMac に自動的に転送できます。

# お使いの **iMac** に情報を転送する

「設定アシスタント」を使用すると、古い Mac で保存していた設定、ファイル、およびフォルダ を簡単にコピーすることができます。このアプリケーションが、古い Mac を新しい Mac につな いで、ネットワークの設定、ユーザアカウント、書類、写真、アプリケーションなどを移行する 方法を示します。「設定アシスタント」は、お使いの新しい Mac へのファイル転送を、FireWire を使用して速く簡単に行います — あとは画面に表示される指示に従うだけです。

情報を転送するには次のものが必要です:

- Â 標準の FireWire ケーブル(6 ピン -6 ピン)
- 古い Mac に Mac OS X のバージョン 10.1 以降がインストールされていること
- 古い Mac に内蔵 FireWire が搭載されていて、FireWire ターゲット・ディスク・モードに対応し ていること

「設定アシスタント」が表示する指示に従えば、簡単に情報を転送することができ、もう 1 台の Mac の情報には影響がありません。「設定アシスタント」によって転送できるものは次の情報 です:

- 環境設定やメールなどのユーザアカウント
- ネットワーク設定
- Â「アプリケーション」フォルダ
- Â メインハードディスク上にあるファイルとフォルダ

#### 第 **1** 章 設置と準備 **15**

Â ほかのハードディスク上にあるファイルとフォルダ

iMac をはじめて起動したときに「設定アシスタント」を使って情報を転送しない場合、後で「移 行アシスタント」を使って情報を転送できます。「アプリケーション」フォルダを開き、「ユー ティリティ」を開いて、「移行アシスタント」アイコンをダブルクリックします。

参考:「移行アシスタント」を使って後で情報を転送する場合は、古いコンピュータ上で FileVault が切になっていることを確認してください。FileVault を切にするには、アップル (■) メニュー >「システム環境設定」と選択し、「セキュリティ」をクリックして、画面の説明に従います。

# **iMac** のインターネットの設定を行う

ネットワーク設定を転送しなかった場合は、「設定アシスタント」を使って、iMac をインター ネットに接続するための設定を行うこともできます。ホームユーザの場合、インターネットにア クセスするには、インターネット・サービス・プロバイダ(ISP)に加入する必要があります。別 途費用が必要になる場合があります。インターネットアカウントを持っている場合は、入力する 必要のある情報を 105 ページの付録 C「インターネットに接続する」で確認してください。

# 詳細表示

さらに詳しく知りたいときは、以下を参照してください:

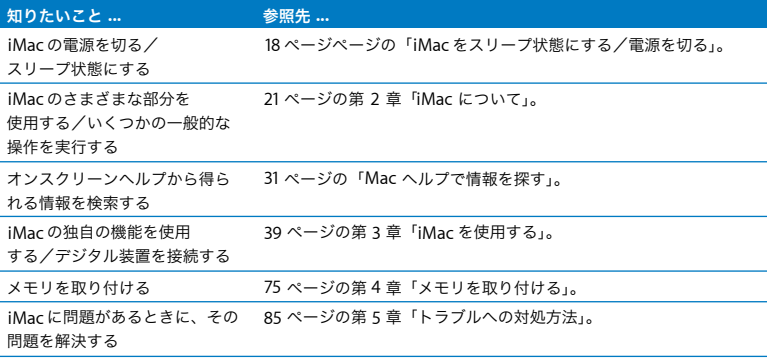

# iMac をスリープ状態にする/電源を切る

iMac での作業を終了するときは、コンピュータをスリープ状態にするか、システム終了するこ とができます。

#### **iMac** をスリープ状態にする

iMac を使った作業を中断する期間が 2、3 日より短いときは、iMac をスリープ状態にしてくだ さい。スリープ機能が働いているときは、iMac の画面が暗くなり、ディスプレイの右下にある 小さい白いランプが脈打つように光ります。iMac はすぐに元の状態に戻すことができます(起 動の過程は省略されます)。

### **iMac** をすぐにスリープ状態にするには、次のいずれかの操作を行います:

- アップル (■) メニュー>「スリープ」と選択します。
- iMac の背面にあるパワー(b)ボタンを押します。
- アップル(■) メニュー>「システム環境設定」と選択し、「省エネルギー」をクリックして、 スリープタイマーをセットします。
- Apple Remote の再生/一時停止(▶Ⅱ)ボタンを 3 秒間押し続けます。

iMac を稼働状態に戻すときは、キーボード上の任意のキーまたは Apple Remote の任意のボタ ンを押します。iMac がスリープ状態から復帰したとき、お使いのアプリケーション、書類、コ ンピュータの設定は、スリープ状態に移行する前とまったく同じです。

#### **18** 第 **1** 章 設置と準備

## **iMac** のシステムを終了する

何日も iMac を使わない場合は、iMac のシステムを終了します。アップル(■) メニュー>「シ ステム終了」と選択します。

警告:iMac を持ち運ぶ前に、iMac のシステムを終了してください。ハードディスクが回転し ているときに iMac を持ち運ぶと、ハードディスクが故障して、データが失われたり、ハード ディスクから起動できなくなるおそれがあります。

# **2 <sup>2</sup> iMac** について

# この章では、お使いの iMac に関する基本的な情報に ついて説明します。

お使いの iMac の各部と Mac OS X の機能の概要について説明します。助けが必要なときの調べ かた、デスクトップ表示のカスタマイズ、プリンタへの接続、インターネットの利用など、一般 的な操作に関する情報も含まれます。

### 最新情報の入手

アップルでは、システムソフトウェアを頻繁に更新し、新しいバージョンをリリースしています。 そのため、このマニュアルに示されている画像は、実際の画面に表示されるものと多少異なる場 合があります。

アップルの Web サイト (www.apple.com/ip) から、アップルの最新ニュース、無料ダウンロー ド、およびお使いの iMac のソフトウェアおよびハードウェアのオンラインカタログを入手でき ます。

また、アップルのサービス&サポートの Web サイト (www.apple.com/ip/support) には、多 くのアップル製品のマニュアルおよびすべてのアップル製品の技術サポートがあります。

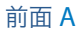

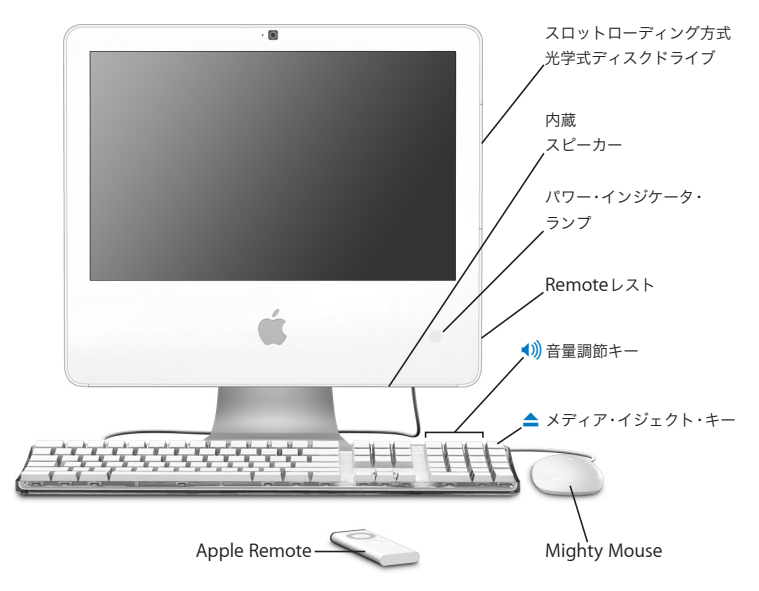

#### スロットローディング方式の光学式ディスクドライブ

iMac には SuperDrive が装備されており、CD-ROM ディスク、フォト CD、一般的な 音楽 CD、DVD ディスク、および DVD ムービーを読み取ることができます。 SuperDrive では、音楽、書類、およびその他のデジタルファイルを CD-R、CD-RW、 DVD±R、DVD±RW、および DVD+R DL(2 層)ディスクに書き込むこともできます。

#### 内蔵スピーカー

音楽、ムービー、ゲーム、マルチメディアなどの音を聴くことができます。

#### パワー・インジケータ・ランプ

iMac がスリープ状態のときは、白いランプが点滅します。iMac の電源が入っている ときは、このランプは消えています。

#### **Remote** レスト

iMac 本体右側の光学式ディスクドライブの下に内部磁石があり、Apple Remote を使 用していないときに格納できます。

#### **Apple Keyboard**

キーボードコントロールを使って、音量を調節したり、ディスクを取り出したりし ます。

#### **Mighty Mouse**

プログラム可能な、革新的なスクロールボールの付いたマルチボタンのマウスを使っ て、書類、Web ページ、またはその他のコンテンツを、クリック、スクイーズ、およ びスクロールします。

#### **Apple Remote**

便利な 6 ボタンのリモコンと「Front Row」を使って、部屋の中の離れた場所から、 音楽、写真およびビデオをコントロールします。

# 前面 B

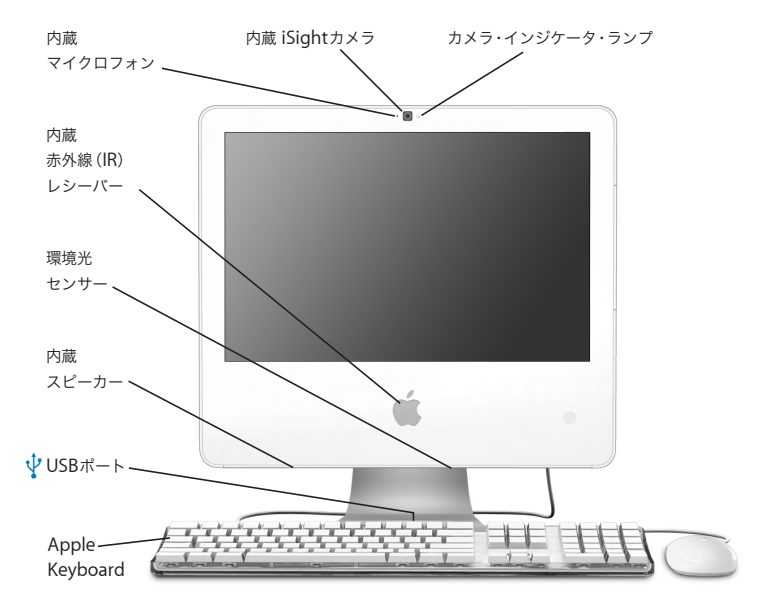

#### カメラ・インジケータ・ランプ

iMac のカメラがビデオを表示しているとき、または「Photo Booth」が開いていると きは、緑のランプが点灯します。

#### 内蔵 **iSight** カメラ

「iChat AV」アプリケーションを使用して、友人や家族、同僚とブロードバンドを通じ てビデオ会議をしたり、「Photo Booth」アプリケーションを使用して、スナップ写真 を撮影します。

#### ■1)) 内蔵マイク

iMac に直接音声を記録したり、付属の「iChat AV」アプリケーションを使用して、ブ ロードバンドを通じて友人とライブで会話したりすることができます。

#### 内蔵赤外線(**IR**)レシーバー

Apple Remote と内蔵の IR レシーバー を使って、iMac をシームレスに操作します。

#### 環境光センサー

iMac がスリープ状態のときに、環境光を感知し、周囲の光の量に応じてパワー・イン ジケータ・ランプの明るさが自動的に調整されます。

#### 内蔵スピーカー

音楽、ムービー、ゲーム、マルチメディアなどの音を聴くことができます。

d **Apple Keyboard** に装備された **2** 基の **USB**(**Universal Serial Bus**)**1.1** ポート マウスなど、低出力の USB 1.1 装置は、iMac コンピュータのキーボードに接続しま す。(お使いの iMac の背面には、3 つのハイスピード USB 2.0 ポートもあります。)

# 背面 A

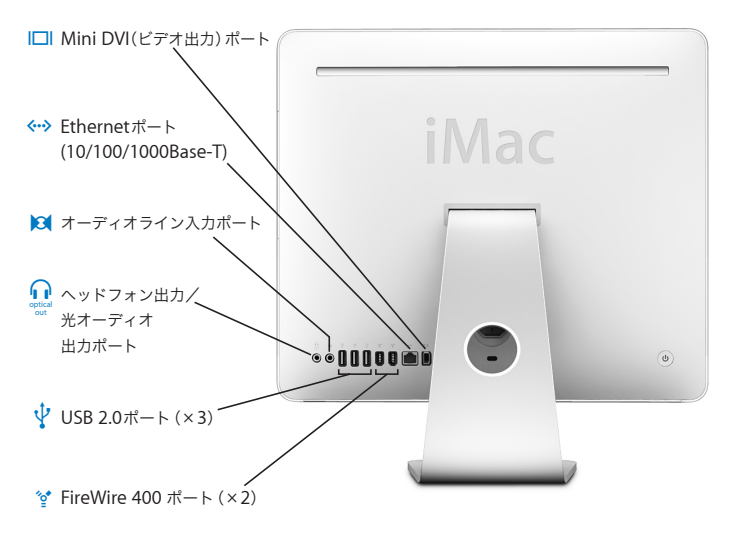

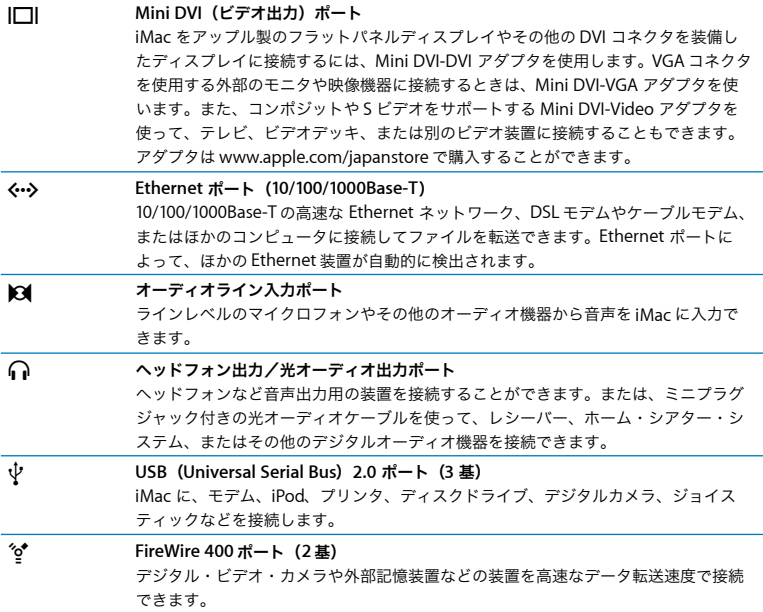

背面 B

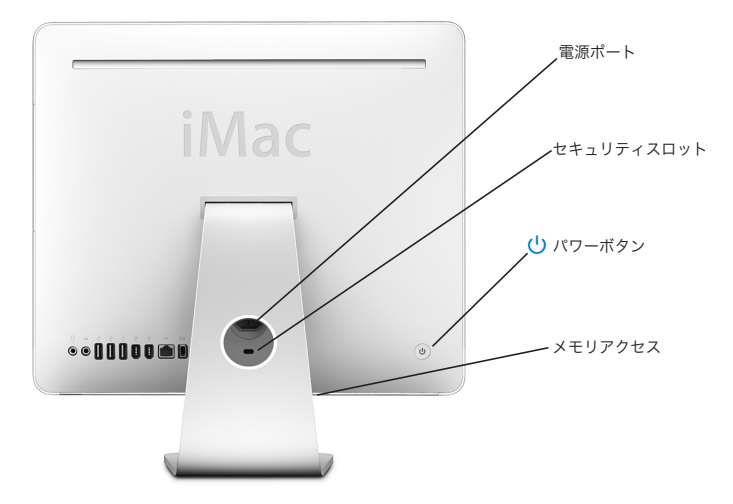

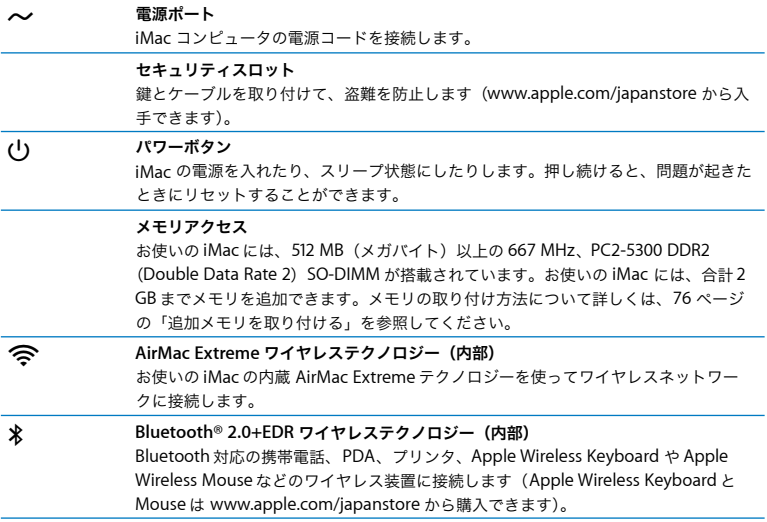

# Mac OS X について

お使いの iMac には、Mac OS X「Tiger」および数々の賞を受賞した iLife アプリケーションス イートが付属しています。iMac に付属の小冊子「Welcome to Tiger」を参照すると、Mac OS X および iLife についてさらに詳しく知ることができます。また、「Mac ヘルプ」(31 ページを参照) を開いて、そこに記載されている情報をブラウズしてください。新しいユーザ、経験豊富なユー ザ、および Mac に変更したユーザ向けのさまざまな情報が見つかります。Mac OS X の使用中に 問題が発生した場合は、このマニュアルの巻末にあるトラブルへの対処方法のヒントを参照する か、または画面の上部にあるメニューバーから「ヘルプ」>「Mac ヘルプ」と選択してください。

Mac OS X には次のものが含まれています:

- Â Spotlight:すべてのファイルのインデックスを自動的に作成する、強力な検索エンジンです。
- Â Dashboard:「ウィジェット」と呼ばれる便利で小さいアプリケーションをすぐ手元に置くた めのインターフェイスです。
- Â Exposé:開いているすべてのアプリケーションを分かりやすく並べて表示します。

Mac OS X とソフトウェア・アプリケーションの互換性に関する情報や、Mac OS X についてもっ と詳しく知りたいときは、Mac OS X の Web サイト(www.apple.com/jp/macosx)を参照して ください。

# Mac ヘルプで情報を探す

Mac の使用に関するほとんどの情報は、「Mac ヘルプ」にあります。

#### **Mac** ヘルプを開くには:

**1** 「Dock」(画面の縁に沿って表示されるアイコンのバー)の「Finder」アイコンをクリックします。

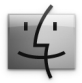

**2** 「ヘルプ」>「Mac ヘルプ」と選択します(メニューバーの「ヘルプ」メニューをクリックして 「Mac ヘルプ」を選びます)。

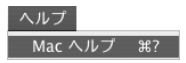

**3** 検索欄をクリックして質問を入力し、キーボードの Return キーを押します。

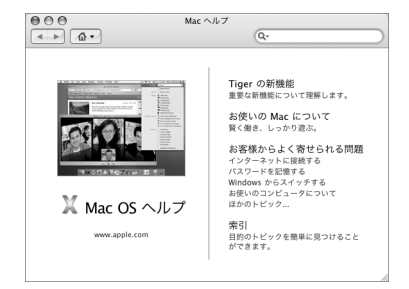

# デスクトップをカスタマイズする/環境設定を行う

「システム環境設定」を使用すると、デスクトップの外観を好みに合わせて簡単に変更できます。 メニューバーからアップル()メニュー>「システム環境設定」と選択します。

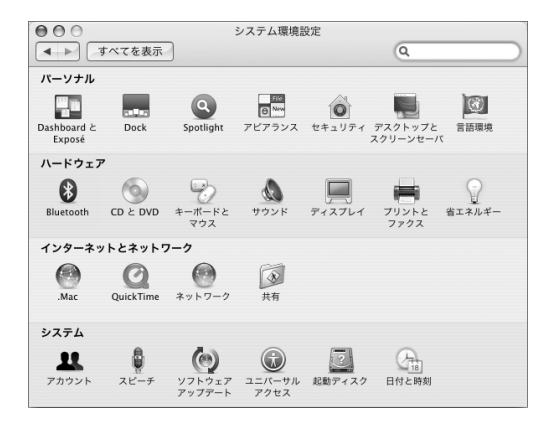

iMac に慣れてきたら、ほかのシステム環境設定も試してみてください。「システム環境設定」で は、お使いの iMac のさまざまな設定を変更できます。詳しくは、「ヘルプ」>「Mac ヘルプ」と 選択し、「システム環境設定」または変更したい特定の環境設定の名前を検索してください。

# プリンタを接続する

たいていのプリンタは USB ケーブルを介して接続できます。Ethernet などのネットワーク接続 が必要なプリンタもあります。AirMac Express または AirMac Extreme ベースステーションをお 持ちの場合は、USB プリンタをコンピュータではなくベースステーションに接続して、ワイヤレ スでプリントすることができます。必要なソフトウェアをインストールしてプリンタを接続する には、プリンタに付属のマニュアルの指示に従ってください。Mac OS X には、ほとんどのプリ ンタのドライバが内蔵されています。

プリンタを接続すると通常は、コンピュータが自動的にプリンタを検出し、使用可能なプリンタ をリストに追加します。ネットワークに接続されたプリンタからプリントする場合は、プリンタ のネットワーク名またはアドレスが必要になる場合があります。

#### プリンタを設定するには:

- **1** 「システム環境設定」を開き、「プリントとファクス」アイコンをクリックします。
- **2** 「プリント」をクリックしてから、「追加」(+)ボタンをクリックして、プリンタを追加します。
- **3** 使用するプリンタを選択し、「追加」をクリックします。
- **4** プリンタリストに表示されるプリンタを選択するときは、「追加」(+)ボタンと「取り除く」(–) ボタンを使用します。

#### プリント処理を監視する

プリンタに書類を送信した後で、プリント処理を監視できます。これには、プリントジョブの停 止や一時保留も含まれます。プリントの状態を監視するには、「Dock」にあるプリンタのアイコ ンをクリックして、プリンタのウインドウを開きます。プリントキュー内のプリントジョブが表 示され、それらのジョブを操作できます。

詳しくは、「Mac ヘルプ」を開き、「プリントする」を検索してください。

#### **第 2 章 ・iMac について ふくしょう 33**

# ソフトウェアを最新の状態に保つ

インターネットに接続し、無料の最新ソフトウェアバージョン、ドライバ、およびその他の強化 機能をアップルから自動的にダウンロードしてインストールできます。

インターネットに接続されている場合、「ソフトウェア・アップデート」がアップルのインター ネットサーバをチェックして、お使いのコンピュータで利用できるアップデートがあるかどうか を確認します。お使いの iMac では、毎週自動的に確認するように設定されていますが、毎日ま たは毎月確認するように設定を変更することができます。また、アップデートを手動で確認する こともできます。

#### アップデートされたソフトウェアを確認するには:

**1** 「システム環境設定」を開きます。

**2** 「ソフトウェア・アップデート」アイコンをクリックし、画面に表示される指示に従います。

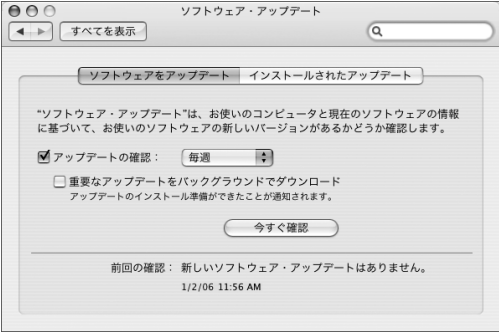

- Â 詳しくは、「Mac ヘルプ」で「ソフトウェア・アップデート」を検索してください。
- Â Mac OS X に関する最新情報は、Mac OS X <sup>の</sup> Web サイト(www.apple.com/jp/macosx)を参 照してください。

# ネットワークに接続する

お使いの iMac を Ethernet ネットワーク、ケーブルモデム、DSL モデム、またはワイヤレスネッ トワークに接続したい場合、Ethernet または AirMac 接続の設定について詳しくは、57 ページ の「Ethernet ネットワークに接続する」および 54 ページの「AirMac Extreme ワイヤレスネッ トワークについて」を参照してください。また、「Mac ヘルプ」を開き、「Ethernet」または 「AirMac」を検索して調べることもできます。

# インターネットを使用する

最初に iMac を設定したときに、「設定アシスタント」に従ってインターネットに接続されていま す。接続の種類(DSL モデムやケーブルモデム、Ethernet LAN(Local Area Network)、または AirMac Extreme やそ の他のワイヤ レスネットワ ークなど)を変 更する必要が ある場合は、 105 ページの付録 C「インターネットに接続する」を参照してください。

# ファイルをほかのコンピュータに転送する

お使いの iMac とほかのコンピュータとの間でファイルまたは書類を転送するには、いくつかの 方法があります。

- Â「設定アシスタント」を使うと、簡単にファイルを転送できます。詳しくは、15 ページの「お 使いの iMac に情報を転送する」を参照してください。
- Â .Mac またはその他のインターネットアカウントを使って、インターネットを介してファイルを 転送できます。詳しくは、www.mac.com/japan を参照してください。
- Â iMacがEthernetネットワークに接続されている場合は、ネットワーク上の別のコンピュータに ファイルを転送できます。別のコンピュータやサーバにアクセスするときは、「Finder」のウイ ンドウを開き、「ネットワーク」をクリックします。コンピュータの名前またはネットワークア ドレスが分かっている場合は、「Finder」のメニューバーから「移動」>「サーバへ接続」と選 択します。
- お使いの iMac からほかのコンピュータの Ethernet (<…>) ポートに Ethernet ケーブルを接続し て、小規模な Ethernet ネットワークを作成できます。詳しくは、「Mac ヘルプ」を開き、「2 台 のコンピュータを接続する」を検索してください。
- Â FireWireケーブルを使ってほかのMacと接続できます。お使いのiMacがほかのコンピュータ上 でディスクドライブとして表示され、ファイルを転送することができます。ファイルの転送に FireWire を使用する方法について詳しくは、「Mac ヘルプ」を開き、「FireWire を使ってファイ ルを転送する」を検索してください。
- Â AirMac ワイヤレスネットワークに接続して、ファイルを転送できます。詳しくは、54 ページ の「AirMac Extreme ワイヤレスネットワークについて」を参照してください。

ファイルや書類の転送について詳しくは、「Mac ヘルプ」を開いて、「ファイルを転送する」また は目的の接続方法を検索してください。
# アプリケーションを使用する

お使いの iMac には、メールの送信、ネットサーフィン、オンラインチャット、音楽やデジタル フォトの整理、ムービーの作成などを行うための、iLife アプリケーションおよびその他のさまざ まなソフトウェア・アプリケーションが付属しています。これらのアプリケーションについて詳 しくは、該当のアプリケーションを開いてから、アプリケーションのヘルプを開いてください。

# アプリケーションが応答しないときは

まれに、アプリケーションが画面上で「操作不能」になることがあります。Mac OS X には、iMac を再起動せずに、応答しないアプリケーションを終了する方法が用意されています。操作不能に なったアプリケーションを終了すると、開いているほかのアプリケーションでの作業を保存でき る場合があります。

### アプリケーションを強制終了するには:

1 コマンド(%H) + Option + Esc キーを押すか、アップル(**●)**メニュー>「強制終了」と選択します。 「アプリケーションの強制終了」ダイアログが表示され、問題のアプリケーションが選択されます。

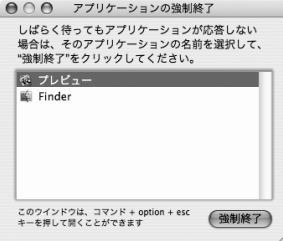

**2** 「強制終了」をクリックします。

問題のアプリケーションが終了します。ほかのアプリケーションはすべて開いたままになります。

# **3 <sup>3</sup> iMac** を使用する

この章では、お使いの iMac に搭載されている、多数の機 能の使用方法について説明します。この章を読めば、お使 いのコンピュータを最大限に活用できます。

お使いの新しい iMac で利用できる機能をいくつか紹介します:

- Mighty Mouse を使って、クリック、ロール、スクイーズ、およびスクロールする
- Apple Remote と「Front Row」を使って、部屋の中の離れた場所から、音楽、写真およびビ デオを楽しむ
- Â「Photo Booth」と内蔵 iSight カメラを使って、スナップ写真を撮影する
- Â「iChat AV」と内蔵 iSight カメラを使って、ビデオチャットする
- Â「iMovie HD」と内蔵 iSight カメラを使って、ビデオ作品を作成する
- Â 内蔵の AirMac Extreme テクノロジーを使って、ワイヤレスネットワークを使用する
- USB 2.0 (y) ポートを使って、プリンタやその他の周辺機器に接続する
- Â FireWire(H)ポートを使って、ビデオカメラからビデオを読み込んだり、外付けのハードディ スクを追加する
- Mini DVI ビデオ (IIII) ポートを使って、テレビ、ディスプレイ、またはプロジェクタに、デス クトップをミラーリングもしくは拡張する
- Â SuperDrive を使って、DVD <sup>や</sup> CD を作成する

iMac の機能について知りたいときは、まずこの章を参照してください。詳しい情報は、「Mac ヘ ルプ」およびiMac のサポート Web サイト(www.apple.com/jp/support/imac)でも参照でき ます。

# Mighty Mouse を使用する

お使いの iMac には、トップシェルに隠されたタッチセンサーにより、クリックした場所を感知 する、Mighty Mouse が付属しています。また Mighty Mouse には、圧力を感知するボタンが両 サイドについており、親指とほかの指で両側をはさんでスクイーズすると、「Dashboard」や 「Exposé」を起動したり、そのほかカスタマイズ可能な機能を設定することも可能です。右ボタ ンか左ボタンを主ボタンとして設定したり、スクロールボールから指を持ち上げることなく、書 類画面のどこにでも移動したりすることができます。

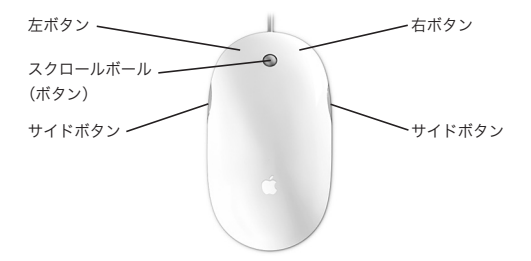

### **Mighty Mouse** を設定する

Mighty Mouse は、スクロールボールボタンを押すと「Dashboard」を、また両サイドのボタン をスクイーズすると「Exposé」を、それぞれ起動するようにあらかじめ設定されていますが、自 分でさまざまなカスタムオプションを設定することが可能です:

- Â スクロールボールボタンでアプリケーションスイッチャーを起動するように設定し、スクロー ルするごとにタスクから次のタスクへと切り替えます。
- 任意のボタンで Spotlight 検索が新規で開始されるように設定し、探しているものを検索し ます。
- Â サイドボタンの設定を変更し、「Exposé」のすべてのウインドウを表示する代わりに、現在の アプリケーションのウインドウのみを表示するようにします。
- 選択した任意のアプリケーションを、Mighty Mouse のボタンで起動するように設定します 割り当てるボタンのポップアップメニューから「その他」を選択し、「Finder」でアプリケー ションをブラウズします。
- トップシェルのどちらのボタンでも主ボタンとして機能するように設定します。

「キーボードとマウス」環境設定を開き、1 ボタンのマウスとして、またはマルチボタンのマウス として、Mighty Mouse を設定することができます。この環境設定では、ポップアップボタンメ ニューに加え、軌跡、スクロール、およびダブルクリックの間隔の速度調節もできます。主ボタ ンおよび副ボタンの指定、Mighty Mouse で起動するアプリケーションの割り当て直し、および スクロール特性のカスタマイズなどが選択できます。

### 「キーボードとマウス」環境設定を開くには:

- 1 アップル (■) メニュー>「システム環境設定」と選択します。
- **2** 「キーボードとマウス」をクリックして、「マウス」をクリックします。

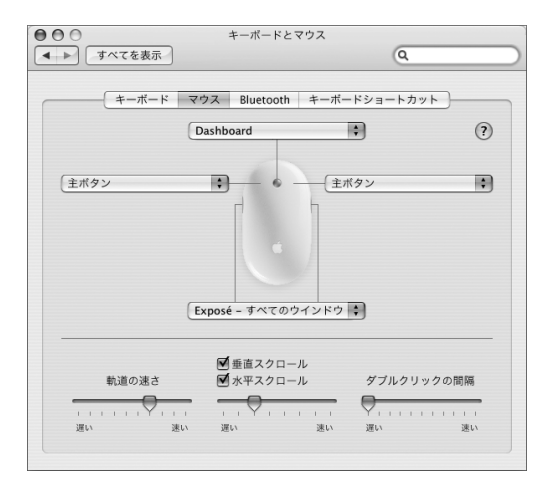

# **Mighty Mouse** についての詳しい情報

Mighty Mouse の設定と使用についての詳細情報は「Mac ヘルプ」で参照できます。「ヘルプ」 >「Mac ヘルプ」と選択し、「Mighty Mouse」で検索してください。

## キーボードコントロール

キーボードを使って、音量の調節やディスクの取り出しなどの操作を実行します。

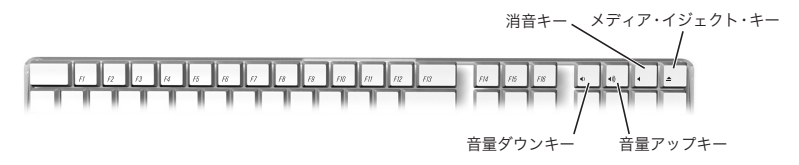

ディスプレイの輝度を上げるにはキーボードの F15 キーを押し、輝度を下げるにはキーボードの F14 キーを押します。画面上のウインドウを管理するには「Exposé」を使用します。開いている すべてのウインドウを一度に表示するには、F9 キーを押します。現在のアプリケーションで開い ているすべてのウインドウを表示するには、F10 キーを押します。開いているウインドウを閉じ てデスクトップを表示するには、F11 キーを押します。

Apple Remote で「Front Row」を制御する(44 ページを参照)のに加えて、キーボードを使用 することもできます。以下のキーが Apple Remote のボタンに相当します:

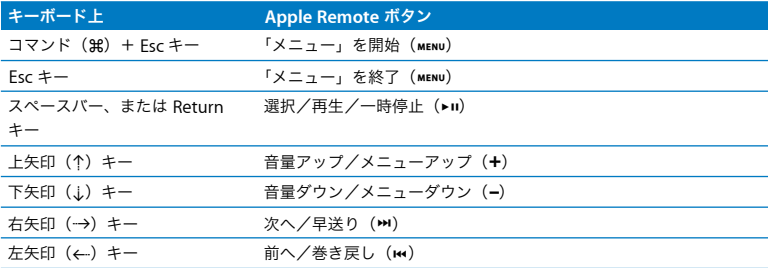

「FrontRow」から「Finder」に戻るには、キーボード上の任意のアルファベットキーを押します。

その他の作業やアプリケーション用のキーボードショートカットについては、メニューバーから 「ヘルプ」>「Mac ヘルプ」と選択し、「キーボードショートカット」を検索してください。Apple Remote について詳しくは、次の「Apple Remote と「Front Row」を使用する」を参照してく ださい。

# Apple Remote と「Front Row」を使用する

お使いの Apple Remote は、「Front Row」アプリケーションおよび内蔵の赤外線 (IR) レシー バーで使用できます。IR レシーバーは、iMac の前面にある Apple (■) ロゴの裏にあります。

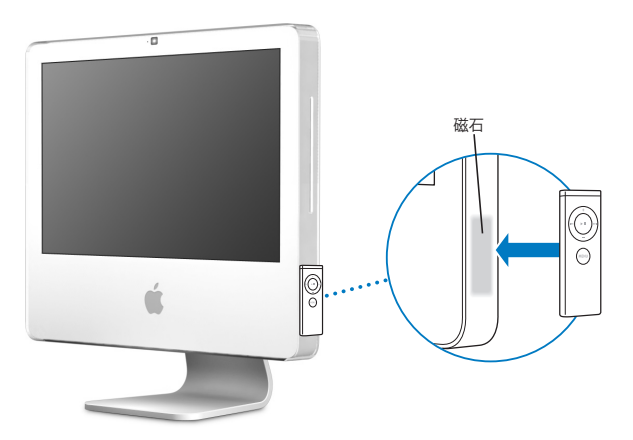

リモコンを使わないときは、図に示すように、iMac の右側面にある Apple Remote レストに片 付けておくと便利です。

警告:Apple Remote を使わないとき片付けておくために、iMac には小さな磁石がついていま す。外付けハードディスク、メモリカード、iPod、およびその他の磁気メディア上のデータを 守るために、これらをこの磁石部分のそばには近づけないようにしてください。

Apple Remote を使うと、「Front Row」を開いて、iTunes ミュージックライブラリの音楽の再 生、写真のスライドショーや QuickTime ムービーによる映画の予告編の鑑賞、「DVD プレーヤー」 での DVD 再生などが、すべて部屋の中の離れた場所から制御できます。

### **Apple Remote** を使って以下の操作ができます:

- Â「Front Row」を起動します。
- Â「Front Row」内の、「ミュージック」、「写真」、「ビデオ」、および「DVD」メニューを移動します。
- Â「iTunes」、「iPhoto」、および「DVD プレーヤー」間で移動します。
- iMac をスリープ、またはスリープ解除します。

### **Apple Remote** を使用するには:

- •「メニュー」(MENU) ボタンを押して「Front Row」を起動します。
- 「Front Row」で移動中に前のメニューに戻るには、「メニュー」(MENU) ボタンを使います。
- Front Row メニューオプションを移動したり音量を調節したりするときは、「音量アップ」(+) ボタンと「音量ダウン」(-)ボタンを押します。
- Front Row メニューからオプションを選択するときは、「選択/再生/一時停止」(▶Ⅱ) ボタン を使います。
- 曲、スライドショー、またはムービーを再生したり一時停止したりするときは、「選択/再生/ 一時停止」(▶Ⅱ) ボタンを押します。
- Â iTunes ライブラリで次または前の曲に移動するとき、および DVDの次または前のチャプタに移 動するときには、「次へ/早送り」(m)ボタンまたは「前へ/巻き戻し」(m)ボタンを押します。
- 曲やムービーを早送りまたは巻き戻しするときは、再生中に「次へ/早送り」(m) ボタンまた は「前へ/巻き戻し」(km) ボタンを押したままにします。

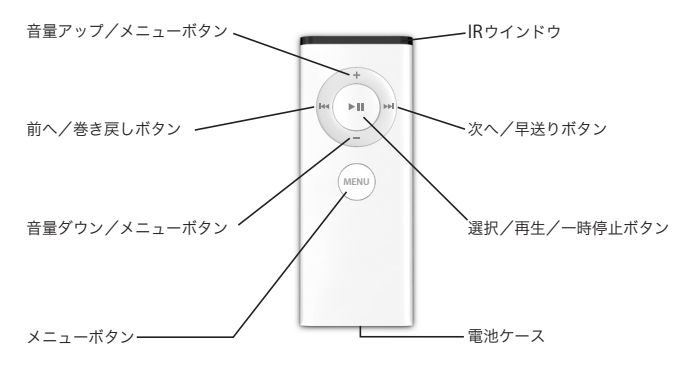

# **Apple Remote** を登録する

1 つの部屋に複数のコンピュータまたはその他の IR レシーバー内蔵装置がある場合(ホームオ フィスや研究室に複数の iMac がある場合など)は、お使いの Apple Remote を特定のコンピュー タまたは装置に「登録」できます。登録を行うと、受信側のコンピュータまたは装置は、1 つの リモコンでのみ制御できるように設定されます。

### **Apple Remote** を **iMac** に登録するには:

- **1** お使いの iMac のすぐ近く(10 cm 以内の距離)に移動します。
- **2** iMac の前面にある Apple ロゴに Apple Remote を向けます。
- **3** 「次へ/早送り」ボタンと「メニュー」ボタンを 5 秒間同時に押したままにします。

Apple Remote を iMac に問題なく登録できた場合には、鎖の輪の記号 ( ) が画面に表示さ れます。

### **Apple Remote** と **iMac** 間の登録を削除するには:

- 1 メニューバーからアップル(■) メニュー>「システム環境設定」と選択します。
- **2** 「セキュリティ」をクリックして、「登録解除」をクリックします。

### **IR** 受信を切にする

「セキュリティ」環境設定を使って、IR 受信を入または切にできます。

### **IR** 受信を切にするには:

- メニューバーからアップル(■) メニュー>「システム環境設定」と選択し、「セキュリティ」 をクリックします。
- 「赤外線レシーバーのリモートコントロールを無効にする」チェックボックスを選択します。

# **Apple Remote** の電池を交換する

Apple Remote にはボタン電池 CR 2032 が含まれていて、必要に応じて交換できます。

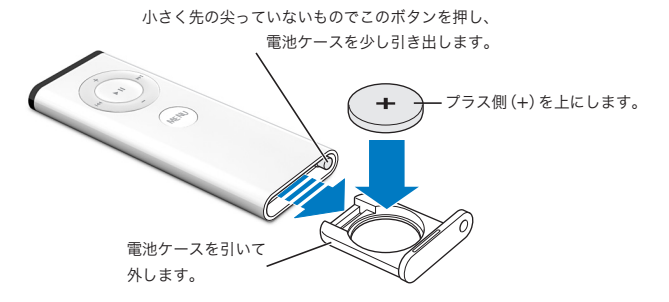

### 電池を交換するには:

**1** 上の図で示すように、小さな物でボタンを押して、電池ケースを開きます。

- **2** 電池ケースを引き出し、ボタン電池を取り外します。
- **3** 交換用のボタン電池を、プラス側(+)を上にした状態で挿入します。
- **4** 電池ケースを閉じます。

警告:爆発の危険を避けるため、バッテリーは適切に取り付けてください。バッテリーのプラ ス極の向きが正しくなるように収容部にセットし、また、オリジナルと同じ型のバッテリーだ けを使用するようにしてください。

## **Apple Remote** についての詳しい情報

お使いの Apple Remote についての詳細情報は「Mac ヘルプ」で参照できます。「ヘルプ」> 「Mac ヘルプ」と選択し、「リモコン」や「Remote」で検索してください。

# 内蔵 iSight カメラを使用する

お使いの iMac には内蔵 iSight カメラが搭載されており、「Photo Booth」で写真の撮影をした り、「iMovie HD」でムービーを作成したり、「iChat AV」を使ってインターネットを通じて友人 や家族とビデオチャットをしたりできます。

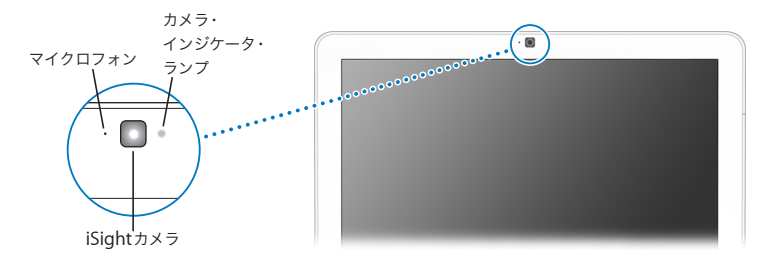

### 「**Photo Booth**」で写真を撮影する

「Photo Booth」を使って、写真を撮影して、「セピア」、「引き延ばし」、「ポップアート」、「グ ロー」、「色鉛筆」など、楽しい視覚効果を追加することができます。

# 「**Photo Booth**」で写真を撮影するには:

- **1** 「Dock」の「Photo Booth」アイコンをクリックして(または「Dock」で「アプリケーション」 >「Photo Booth」と選択して )「Photo Booth」を起動してから、iSight カメラを入にします。 カメラの電源が入っているときは、カメラの横の緑のランプが点灯します。
- **2** 好みに応じて、写真に適用する効果を選びます。
- **3** イメージの下の「カメラ」アイコンをクリックして、写真を撮影します。

写真を iPhoto ライブラリに保存したり、友人にメールで送信したり、iChat メンバーのピクチャ として保存したりします。

### 写真をメンバーのピクチャまたはアカウントピクチャとして使用するには:

- **1** 「Photo Booth」を起動し、写真を撮影します。
- **2** メンバーのピクチャまたはアカウントピクチャとして使用する写真を選びます。
- **3** 「メンバーのピクチャ」アイコンまたは「アカウントピクチャ」アイコンをクリックすると、ピ クチャが自動的にアップデートされます。

「Photo Booth」についての詳細情報は「Mac ヘルプ」で参照できます。「ヘルプ」>「Mac ヘル プ」と選択し、次に「ライブラリ」>「Photo Booth」と選択します。

# **iSight** カメラを「**iMovie HD**」で使用する

内蔵 iSight カメラからライブビデオを、「iMovie HD」へ直接取り込むことができます。

### ライブビデオを取り込むには:

- **1** 「Dock」の「iMovie HD」アイコンをクリックして(または「Dock」で「アプリケーション」> 「iMovie HD」と選択して )「iMovie HD」を起動します。
- **2** モード切り替えをクリックして「iMovie HD」を内蔵カメラモードに設定します。

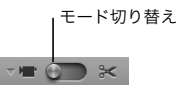

- **3** モード切り替えの左のカメラアイコン側をクリックし、ポップアップメニューで「内蔵 iSight」 を選択します。
- **4** iMovie モニタで「iSight で録画」ボタンをクリックし、録画を開始します。 iMovie モニタに表示されるビデオが、iMovie の「クリップ」パネル内にクリップとして録画さ れます。
- **5** 「iSight で録画」ボタンをもう一度クリックし、録画を終了します。 iMac で空きディスク容量に保存できる分の長さの録画ができます。

「iMovie HD」についての詳細情報は「Mac ヘルプ」で参照できます。「ヘルプ」>「Mac ヘル プ」と選択し、次にメニューバーから「ライブラリ」>「iMovie HD ヘルプ」と選択します。

### 「**iChat AV**」を使用してビデオ会議を行う

「iChat AV」を起動し、ビデオアイコンをクリックして、iSight カメラを入にします。iSight の電 源が入っているときは、緑のランプが点灯します。ほかの iChat AV ユーザと、フルモーション ビデオによるリアルタイムのビデオ会議をするには、メンバーの下のビデオアイコンをクリック します。お使いの iMac にはマイクも内蔵されているので、iChat AV ビデオ会議で音声とビデオ の両方を利用できます。

iSight を使ってビデオ会議を行うには、次のものが必要です:

- Mac、AOL (America Online)、またはAOL インスタントメッセンジャー(AIM) アカウント (「iChat AV」に必要です)
- DSL モデム、ケーブルモデム、またはローカル・エリア・ネットワーク(LAN)によるブロー ドバンドインターネット接続。ダイヤルアップインターネット接続は使用できません。
- Â ビデオ会議の相手(たとえば、ほかのiChat AV ユーザ、AOL ユーザ、AIM ユーザなどとビデオ 会議ができます)

### ビデオ会議を開始するには:

- **1** 「iChat AV」を開きます。
- **2** メンバーリストでメンバーの横にある「カメラ」ボタンをクリックします。

緑のランプが点灯して、ビデオを表示中であることが示されます。カメラボタンをクリックする と、ビデオ要求を受け入れるための参加依頼がメンバーに送信され、カメラに自分がどのように 映っているかがプレビューとして表示されます。メンバーが参加依頼を受け入れると、画面にそ のメンバーが表示され、メンバーの画面に自分が表示されます。

### 複数のメンバーとビデオ会議を行う

1 度に最大で 3 人までのメンバーとビデオ会議ができます。1 人のメンバーがビデオ会議の「ホ スト」になり、ほかのメンバーは参加者になります。

### 複数のメンバーとのビデオ会議を開始するには:

**1** 「iChat AV」を開きます。

2 コマンド ( **H**) キーを押しながら、参加依頼するメンバーを選択します。

**3** メンバーリストの下にある「カメラ」ボタンをクリックします。

### **iSight** カメラを切にする

iSight を切にするには、最前面の iChat ウインドウを閉じます。緑のランプが消えて、カメラが 切でビデオが停止されたことが示されます。

### 自分のメンバーのピクチャとして写真を使用する

内蔵 iSight で自分の写真を撮影し、自分のメンバーのピクチャとして使うことができます。ほか のメンバーのメンバーリストに自分が追加されると、そのメンバーリストに自分の写真が表示さ れます。

### 自分のメンバーのピクチャを設定するには:

**1** 「iChat AV」を開きます。

- **2** 「メンバー」>「自分のピクチャを変更」と選択します。
- **3** 「カメラ」ボタンをクリックし、写真を撮ります。

「Photo Booth」を使って、メンバ ーのピクチャ の写真を撮影 することもで きます。「Photo Booth」で撮影した写真を選択し、「メンバーのピクチャ」アイコンをクリックすると、「iChat」 のメンバーのピクチャが自動的にアップデートされます。詳しくは、50 ページを参照してくだ さい。

「iChat AV」についての詳細情報は「Mac ヘルプ」で参照できます。「ヘルプ」>「Mac ヘルプ」 と選択し、次に「ライブラリ」>「iChat AV」と選択します。

# AirMac Extreme ワイヤレスネットワークについて

お使いの iMac には AirMac Extreme テクノロジーが内蔵されており、簡単かつ手頃な価格によ るワイヤレスなインターネットアクセスを提供します。AirMac ではワイヤレス LAN(Local Area Network)のテクノロジーを使った、複数のコンピュータ間でのワイヤレス通信が可能です。イ ンターネットへのアクセスの設定、ファイル転送、マルチプレーヤーによるゲームなどを行うこ とができます。

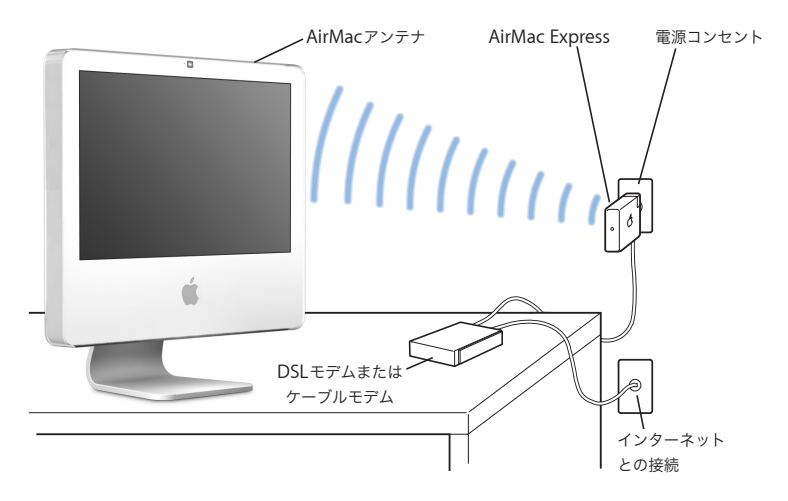

### **AirMac** がワイヤレスインターネット接続を提供するしくみ

AirMac Extreme テクノロジーを備えた iMac は、電話回線、DSL モデム、またはケーブルモデ ム経由でインターネットに接続された AirMac Express ベースステーションまたは AirMac Extreme ベースステーションとの間でワイヤレス接続を行います。

参考:AirMac Express ベースステーションまたは AirMac Extreme ベースステーションと、イン ターネット接続(別途費用が必要になる場合があります)が必要です。インターネット・サービ ス・プロバイダの中には、AirMac と互換性がないものもあります。また、通信範囲は建物の条 件によって変わります。

### **AirMac** についての詳しい情報

AirMac Express ベースステーションまたは AirMac Extreme ベースステーションを購入するに は、アッ プル製品取扱販売店、Apple Store 直営店、またはオ ンライン の Apple Store (www.apple.com/japanstore)をご利用ください。

AirMac についての詳細情報は「Mac ヘルプ」で参照できます。「ヘルプ」>「Mac ヘルプ」と 選択し、次に「ライブラリ」>「AirMac ヘルプ」と選択します。アップルの AirMac の Web サ イトでも情報を参照できます:www.apple.com/jp/airmac

# Bluetooth ワイヤレステクノロジーを使用する

お使いの iMac には、Bluetooth 2.0+EDR (Enhanced Data Rate) ワイヤレステクノロジーが内 蔵されています。Bluetooth では、コンピュータ、PDA(携帯情報端末)、携帯電話、カメラ付 き携帯電話、プリンタ、デジタルカメラ、およびワイヤレス入力装置(Apple Wireless Keyboard や Apple Wireless Mouse など。これらはwww.apple.com/japanstore で購入できます)の間で 短距離のワイヤレス接続ができます。

Bluetooth ワイヤレステクノロジーを利用すると、これまでのように多くのケーブルで装置を接 続する必要がなくなります。Bluetooth に対応した装置は、最大 10 メートル (33 フィート)離 れた距離でワイヤレス接続することができます。

Bluetooth ワイヤレステクノロジーによって、次のような操作が可能です:

- Â Bluetooth 対応のコンピュータと装置間、および Mac <sup>と</sup> PC 間でファイルを交換する。
- お使いの iMac と Bluetooth 対応の PDA 間でデータを同期する。「iSync」を使用すると、ケーブ ルを使わずに HotSync 操作を実行したり、名刺やカレンダーのイベントなどを同僚の PDA に 直接送信したりできます。
- Â Bluetooth ワイヤレスプリンタ、キーボード、マウス、またはヘッドセットを使用する。

# **Bluetooth** デバイスを設定する

ファイルをほかのデバイスと共有したり、Bluetooth キーボードやマウスを使用したりする前に、 iMac と通信するデバイス(装置)を設定する必要があります。デバイスを設定すると、デバイ スはお使いの iMac に「登録」され、「Bluetooth」環境設定の「デバイス」パネルにそのデバイ スが表示されます。iMac へのデバイスの登録が必要なのは一度だけで、登録を解除するまでそ のデバイスは登録された状態のままになります。

### **Bluetooth** デバイスを設定するには:

- **<sup>1</sup>** メニューバーの「Bluetooth」ステータス(◊)メニューから「Bluetooth デバイスを設定」を選 択します。
- **2** 設定する装置の種類用の画面に表示される指示に従います。

重要:メニューバーに「Bluetooth」ステータス(◊)メニューがない場合は、「システム環境設 定」を開き、「Bluetooth」をクリックします。「設定」をクリックし、「Bluetooth の状況をメ ニューバーに表示」を選択します。

### デバイスの登録を削除するには:

- **1** 「システム環境設定」を開き、「Bluetooth」をクリックします。
- **2** 「デバイス」をクリックし、リストでデバイスを選択します。
- **3** 「登録を削除」をクリックします。

### **Bluetooth** ワイヤレステクノロジーについての詳しい情報

「Bluetooth ファイル交換」ユーティリティ(「アプリケーション」フォルダ内の「ユーティリ ティ」フォルダにあります)を起動し、「ヘルプ」>「Bluetooth ヘルプ」と選択して、Bluetooth テクノロジーの使いかたに関する情報を参照できます。アップルの Web サイトでも情報を参照 できます:www.apple.com/jp/bluetooth

# Ethernet ネットワークに接続する

お使いの iMac には、転送速度が 10/100/1000 Mbps(メガビット/秒)の Base-T(ツイストペ ア)Ethernet のネットワーク機能が搭載されています。これを利用して、ネットワークに接続し たり、ケーブルモデムや DSL モデムに接続したりすることができます。

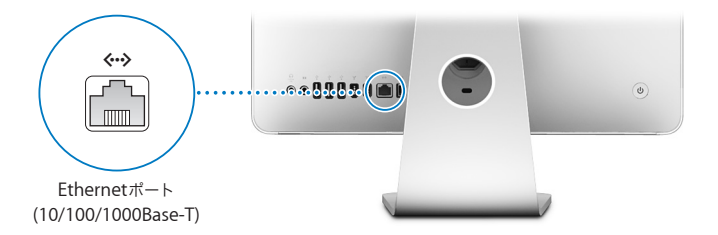

ネットワークに接続すれば、ネットワーク上のほかのコンピュータを利用することができます。 情報をほかのコンピュータに保存したり、ほかのコンピュータに保存されている情報を取り出し たり、ネットワークに接続されているプリンタやモデムを利用したり、メールを送受信したり、 インターネットに接続したりすることができます。また、2 台のコンピュータ間でファイルを共 有したり、小規模のネットワークを構築したりできます。10Base-T、100Base-T、または 1000Base-T の Ethernet ネットワークに接続するには、2 対 4 芯シールドの Ethernet ケーブル(シールド 付きカテゴリ 5)を使ってください。iMac に装備されている Ethernet (<…>)ポートでは、Ethernet を介して接続されているほかの装置を自動的に検出します。

### **Ethernet** の使用についての詳しい情報

詳細情報は「Mac ヘルプ」で参照できます。「ヘルプ」>「Mac ヘルプ」と選択し、「Ethernet」 か「ネットワーク」を検索してください。お使いの iMac で使用できるネットワーク製品につい て知りたいときは、「Macintosh 製品ガイド」を参照してください:www.apple.com/jp/guide

# オーディオ装置を使用する

お使いの iMac には、内蔵のステレオスピーカー、コンビネーションヘッドフォン出力/光オー ディオ出力(G)ポート、およびアナログ・オーディオ・ライン入力()3)ポートがあります。

### ヘッドフォン出力/光オーディオ出力ポート

へッドフォンをコンビネーションヘッドフォン出力/光オーディオ出力(n)ポートに接続し、 近くにいる人の迷惑にならないように音楽を聴くことができます。また、ミニプラグ付きの光 オーディオケーブルを使って、AV レシーバーを接続することもできます。

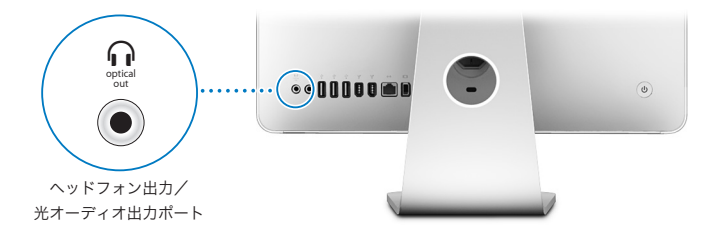

### オーディオライン入力ポート

iMac の背面にあるオーディオ読み込み用のアナログ・オーディオ・ライン入力 (KGN) ポートに は、外部電源マイクロフォンやその他のオーディオ装置を接続できます。

使用したいオーディオ入力または出力装置を選択するときは、「システム環境設定」の「サウン ド」パネルを使用します。

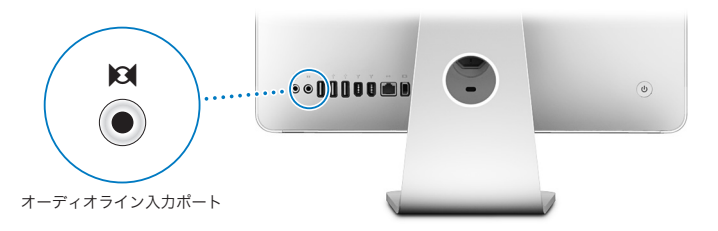

## オーディオの使用についての詳しい情報

オーディオの使い方についての詳細情報は「Mac ヘルプ」(31 ページを参照)で参照できます。 「ヘルプ」>「Mac ヘルプ」と選択し、「オーディオ」か「音楽」を検索してください。お使いの iMac で使用できるオーディオおよび音楽製品について知りたいときは、「Macintosh 製品ガイド」 を参照してください:www.apple.com/jp/guide

# 外部ディスプレイ、テレビ、映像装置を接続する

お使いの iMac には、アダプタを使って、外部DVI ディスプレイ、外部VGA ディスプレイやプロ ジェクタ、テレビ、ビデオプロジェクタ、ビデオデッキなどに接続できる、Mini DVI ビデオ出力 (Ⅰ□|) ポートが装備されています。接続に必要なアダプタについては、次の表を参照してくだ さい。

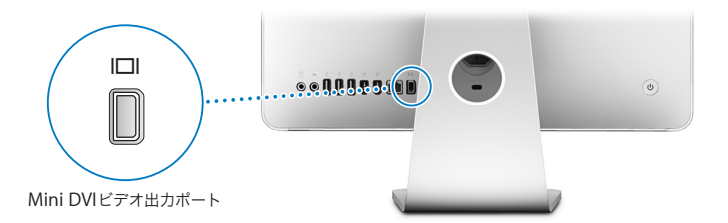

外部モニタやテレビを接続している場合は、iMac のディスプレイと外部ディスプレイの両方に 同じ画像を表示したり(ビデオミラーリングと呼ばれます)、外部ディスプレイで Mac OS X の デスクトップのサイズを拡張したり(拡張デスクトップモードと呼ばれます)することができ ます。

# 外部ディスプレイ、プロジェクタ、テレビ、ビデオデッキを接続する

外部の DVI ディスプレイ、VGA ディスプレイ、またはプロジェクタを iMac を接続するには、そ れぞれに適したアダプタを使用します。iMac によって外部ディスプレイが自動的に検出され ます。

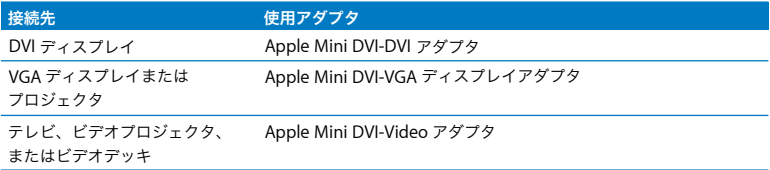

アダプタを購入するには、アップル製品取扱販売店、Apple Store 直営店、またはオンラインの Apple Store (www.apple.com/japanstore) をご利用ください。

### 外部ディスプレイまたはプロジェクタを接続するには:

- **1** 外部ディスプレイまたはプロジェクタの電源を入れます。
- **2** アダプタを外部ディスプレイまたはプロジェクタのビデオポートに接続します。
- 3 アダプタの Mini DVI 側の端を、iMac の Mini DVI ビデオ (IEII) ポートに接続します。

重要:iMac が確実に外部ディスプレイまたはプロジェクタを自動検出するためには、アダプタ を先に外部ディスプレイまたはプロジェクタに接続する必要があります。

**4** 「システム環境設定」の「ディスプレイ」を使用して、外部ディスプレイまたはプロジェクタの 解像度を調節します。

コンポジットまたは S ビデオポートを備えたテレビ、ビデオデッキ、その他の種類の映像装置を iMac に接続するには、Apple ビデオアダプタを使用します。テレビを接続すると、iMac とテレ ビの両方に画像が表示されます。

テレビまたはビデオデッキを **iMac** に接続するには:

- **1** 外部装置の電源を入れます。
- **2** アダプタを、テレビまたはビデオデッキのコンポジット・ビデオ・ポートまたは S ビデオポート に接続します。
- **<sup>3</sup>** アダプタの Mini DVI 側の端を、iMac <sup>の</sup> Mini DVI ビデオ(£)ポートに接続します。
- **4** 「システム環境設定」の「ディスプレイ」を使用して、装置での映像の表示方法を調節します。

### 外部ディスプレイまたはテレビの使用についての詳しい情報

外部モニタの使用方法および設定方法については、「Mac ヘルプ」を参照してください。「ヘル プ」>「Mac ヘルプ」と選択し、「ディスプレイ」で検索してください。

# ハイスピード USB (Universal Serial Bus) 2.0 を使用する

お使いの iMac には、5 つの USB(ゆ)ポート(iMac の背面に 3 つのハイスピード USB 2.0 ポー ト、キーボードに 2 つの USB 11 ポート)が付届しています。これらのポートを使って、プリン タ、スキャナ、iPod、デジタルカメラ、ゲームパッド、ジョイスティック、キーボード、フロッ ピー・ディスク・ドライブなど、多くの種類の外部装置を接続できます。USB によって周辺装置 との接続が簡単になります — そして接続すれば、すぐに使用できます。

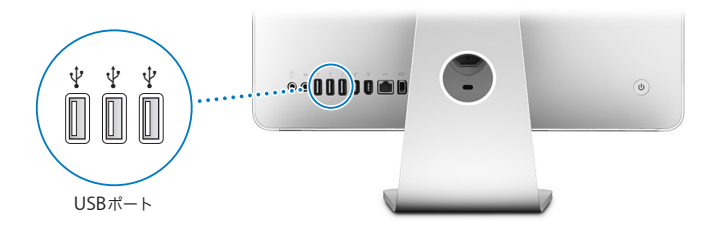

### **USB** 装置を使用する

iMac <sup>で</sup> USB 装置を使用するときは、その装置を iMac <sup>の</sup> USB(d)ポートに接続するだけです。 新しい装置を接続すると、iMac は必要なソフトウェアに自動的にアクセスします。

USB 11 装置とハイスピード USB 2.0 装置は、iMac の背面にある USB 2.0 (y) ポートに接続で きます。USB 1.1 装置では、USB 2.0 の高速な転送速度を利用することはできません。

同様に、USB 2.0 装置をキーボードの USB 1.1 (y ) ポートに接続できますが、転送速度が遅くな ります。

参考:アップル製のコンピュータには、USB 装置を使用するためのソフトウェアがあらかじめイ ンストールされています。USB 装置を接続したとき、お使いの iMac が正しいソフトウェアを検 出できなかった場合は、装置に付属するソフトウェアをインストールするか、製造元の Web サ イトで最新のソフトウェアについて確認してください。

### 複数の **USB** 装置を同時に使用する

USB ポートがすべて使用されているときにさらに USB 装置を接続したい場合は、USB ハブを購 入することができます。USB ハブを iMac の空いている USB (a) ポートに接続すれば、追加の USB ポート(通常は、4 基または 7 基です)を利用できるようになります。ほとんどの USB ハ ブは、電源アダプタを独自に備えており、コンセントに接続する必要があります。

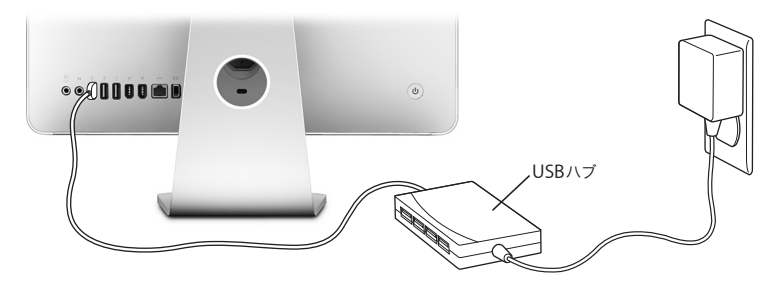

# **USB** についての詳しい情報

USB についての詳細情報は「Mac ヘルプ」(31 ページを参照)で参照できます。「ヘルプ」> 「Mac ヘルプ」と選択し、「USB」を検索してください。アップルの USB の Web サイトでも情報 を参照できます:www.apple.com/jp/usb

お使いの iMac で利用できる USB 装置について知りたいときは、「Macintosh 製品ガイド」を参 照してください:www.apple.com/jp/guide

# FireWire 装置を接続する

お使いの iMac には FireWire 400(H)ポートが 2 基装備されています。FireWire を使うと、デ ジタル・ビデオ・カメラ、プリンタ、スキャナ、ハードディスクなど、高速なデータ転送をする 外部装置を簡単に接続したり、取り外したりすることができます。FireWire 装置の接続や取り外 しに、iMac を再起動する必要はありません。

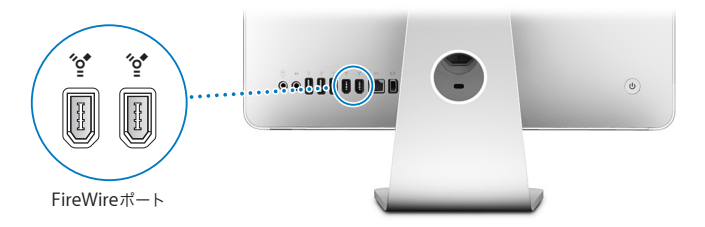

### **FireWire** で利用できる機能をいくつか紹介します:

- Â デジタル・ビデオ・カメラを接続し、「iMovie」(iMac に付属)、「Final Cut Express」、「Final Cut Pro」などのビデオ編集用ソフトウェアを使って、高品質のビデオを iMac に直接取り込み、 転送、および編集することができます。
- Â 外部 FireWire ハードディスクを接続して、ファイルのバックアップ、保存、および転送に使用 できます。ドライブを iMac に接続すると、FireWire ハードディスクのアイコンがデスクトッ プに表示されます。
- Â 外部 FireWire ハードディスクから起動できます。外部 FireWire ディスク(有効なオペレーティ ングシステムがインストールされているもの)を接続してから、「システム環境設定」の「起動 ディスク」パネルを開いて、FireWire ディスクアイコン (2) をクリックします。iMac を再 起動します。

### **FireWire** 装置を使用する

iMac で FireWire 装置を使用するときは、その装置を iMac の FireWire (' \*) ポートに接続する だけです。アップル製のコンピュータには、FireWire 装置を使用するためのソフトウェアがあら かじめインストールされています。FireWire 装置を接続したとき、お使いの iMac が正しいソフ トウェアを検出できなかった場合は、装置に付属するソフトウェアをインストールするか、装置 の製造元の Web サイトから最新のソフトウェアを入手することができます。

参考:FireWire(H)ポートは、FireWire 装置に(最大 8 ワットの)電力を供給できる設計に なっています。複数の装置を接続するときは、それらの装置を相互に接続して iMac の FireWire (H)ポートに「デイジーチェーン」方式で接続することもできます。ほとんどの場合、iMac <sup>か</sup> ら供給される電力を利用する装置は多くても 2 台にしてください。3 台以上の装置を接続すると きは、デイジーチェーン方式で接続されているそれ以外の装置には、専用の電源アダプタから電 力を供給するようにしてください。iMac から供給される電力を利用する FireWire 装置を 3 台以 上接続すると、問題が発生する場合があります。問題が発生した場合は、iMac をシステム終了 して、FireWire 装置の接続を解除し、iMac を再起動してください。

## **FireWire** についての詳しい情報

FireWire についての詳細情報は「Mac ヘルプ」(31 ページを参照)で参照できます。「ヘルプ」> 「Mac ヘルプ」と選択し、「FireWire」を検索してください。アップルの FireWire の Web サイト でも情報を参照できます:www.apple.com/jp/firewire

# 光学式ドライブを使用する

お使いの iMac に搭載されている光学式ドライブは SuperDrive です。SuperDrive を使用して、 CD や DVD からソフトウェアをインストールしたり、オーディオ CD の音楽を再生したり、DVD ムービーを再生したりできます。また、ホーム・ムービーを記録して、ほとんどの家庭用 DVD プレーヤーで再生できるビデオ DVD を作成することもできます。ほとんどの CD プレーヤーで 再生できる音楽 CD を作成 すること や、「Finder」を使って空の CD-R、CD-RW、DVD±R、 DVD±RW、および DVD+R DL(2 層)ディスクに書類やその他のデジタルファイルを保存する ことができます。ほぼ2倍のデータ(最大 8.54 GB)を DVD+R DL ディスクに保存できます。

警告:お使いの iMac の SuperDrive は、標準サイズである 12 cm の円形ディスクを使えるよう に設計されています。不規則な形のディスクや 12 cm より小さいサイズのディスクには対応し ていません。円形以外のディスクや小さいディスクを挿入すると、ドライブ内でつかえてしま うことがあります。ドライブ内でディスクがつかえて取り出せなくなってしまった場合は、 91 ページのトラブルへの対処方法を参照してください。

参考:データがフロッピーディスクにある場合は、外部 USB フロッピー・ディスク・ドライブを 使用して iMac にデータを転送します。外部USB フロッピー・ディスク・ドライブは、アップル 製品取扱販売店、Apple Store 直営店、またはオンラインの Apple Store (www.apple.com/japanstore)で購入できます。

# **CD** または **DVD** ディスクをセットする

**CD** または **DVD** ディスクからプログラムをインストールしたり実行したりするには:

- **1** ラベルを手前にしてディスクを SuperDrive にセットします。
- **2** ディスクのアイコンがデスクトップに表示されたら、そのディスクを使用できます。

参考:DVD ディスクには両面を使用できるものもあり、その場合どちらの向きでも挿入できます。

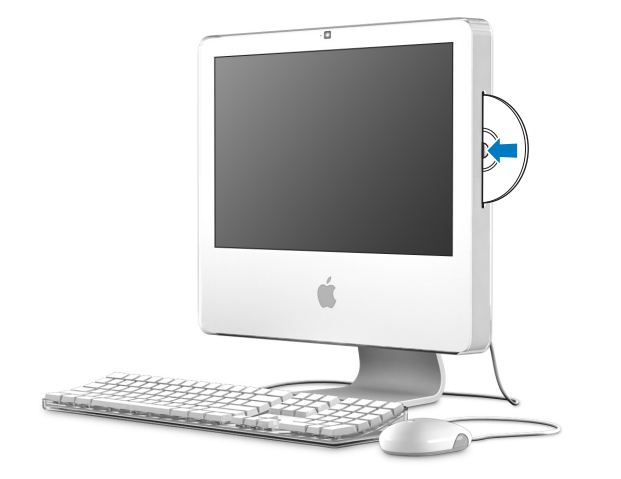

## ディスクを取り出す

ディスクを取り出すには、次のいずれかの操作を行います:

• ディスクのアイコンを「ゴミ箱」にドラッグします。

● キーボードのメディアイジェクト(▲) キーを、ディスクが取り出されるまで押し続けます。

ディスクを取り出せない場合は、ディスクを使用している可能性があるアプリケーションをすべ て終了し、再度試してください。それでも取り出せない場合は、Mighty Mouse の主ボタンを押 したままの状態で、iMac を再起動します。

### **DVD** ディスクを再生する

DVD を再生するときは、DVD ディスクをセットします。「DVD プレーヤー」が起動し、ディス クの再生が始まります。

テレビ画面で DVD 再生を鑑賞するために iMac をテレビに接続する場合は、「システム環境設定」 の「ディスプレイ」パネルで、「NTSC」(日本や米国の場合)または「PAL」(ヨーロッパなどの 場合)を選択します。

iMac とステレオシステムは簡単に接続できます。ミニプラグコネクタ付きの光オーディオケー ブル(www.apple.com/japanstore から購入できます)を使って、お使いの iMac のコンビネー ションヘッドフォン出力/光オーディオ出力(n)ポートとステレオレシーバーの光オーディオ 入力ポートを接続します。

### **CD-R** および **CD-RW** ディスクに記録する

iTunes ライブラリから CD-R または CD-RW ディスクに、音楽を直接記録することができます。

### **iTunes** を使用して **CD-R** または **CD-RW** ディスクに音楽を記録するには:

- **1** 「Dock」で「iTunes」アイコンをクリックします。
- **2** 記録したいプレイリストを選択します。
- **3** 空の(未使用の)ディスクを挿入します。(CD プレーヤーとの高い互換性を得るには、CD-R ディ スクを使用してください。)
- **4** 「iTunes」ウインドウの上部にある「CD を作成」をクリックします。

### **Finder** を使用して **CD-R** および **CD-RW** ディスクにファイルやフォルダをコピーするには:

- **1** SuperDrive に、空の(未使用の)ディスクをセットします。
- **2** 表示されるダイアログで、ディスクの名前を入力します。
- **3** デスクトップに表示されるディスクのアイコンに、ファイルやフォルダをドラッグします。
- **4** 「ファイル」>「ディスクを作成」と選択するか、ディスクを選択して、「Dock」の「ディスクを 作成」アイコンにそのディスクをドラッグします。

### **CD** の記録についての詳しい情報

「iTunes」を使って CD-R ディスクに音楽ファイルを記録する方法については、「iTunes」を起動 し、「ヘルプ」>「iTunes & Music Store ヘルプ」と選択してください。「DVD プレーヤー」の使 いかたについては、「DVD プレーヤー」を起動し、「ヘルプ」>「DVD プレーヤーヘルプ」と選 択してください。

### **DVD** に情報を記録する

お使いの iMac には SuperDrive が搭載されているので、独自のホーム・ムービーを空のDVD+R DL、DVD±RW、または DVD±R ディスクに記録することができます。ほかの種類のデジタルデー タを記録することもできます(たとえば、ファイルをバックアップできます)。

### **Finder** を使って **DVD** ディスクにデータを記録するには:

- **1** 空の(未使用の)DVD+R DL、DVD±RW、または DVD±R ディスクをドライブにセットします。
- **2** 表示されたダイアログで、ディスクの名前を入力し、フォーマットを選択します。
- **3** デスクトップに表示されたDVDのアイコンをダブルクリックし、ファイルとフォルダをそこにド ラッグします。
- **4** 「ファイル」>「ディスクを作成」と選択するか、ディスクを選択して、「Dock」の「ディスクを 作成」アイコンにそのディスクをドラッグします。

「iDVD」を使用して、独自の DVD を作成することもできます。「iDVD」の使いかたについて詳 しくは、「iDVD」を起動し、「ヘルプ」>「iDVD ヘルプ」と選択してください。
# iMac のセキュリティを保つ

お使いの iMac のセキュリティを保つには、盗難防止用のケーブルと内蔵のセキュリティスロッ トを使います。

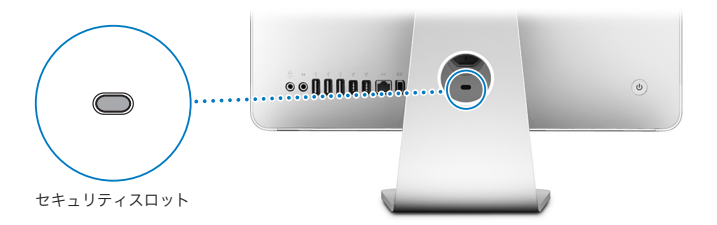

盗難防止用のケーブルは、アップル製品取扱販売店、Apple Store 直営店、またはオンラインの Apple Store (www.apple.com/japanstore)で購入できます。

ユーザパスワードやファイルの暗号化などを含む、iMac のソフトウェアによるセキュリティ機 能についての詳細情報は、「Mac ヘルプ」を参照してください。「ヘルプ」>「Mac ヘルプ」と選 択し、「セキュリティ」または「マルチユーザ」で検索してください。

#### 第 **3** 章 iMac を使用する **73**

# **4 <sup>4</sup>** メモリを取り付ける

# この章では、iMac にメモリを取り付ける場合の情報や手順 について説明します。

お使いの iMac には、512 MB (メガバイト)以上の DDR2 (Double Data Rate 2) SDRAM (Synchronous Dynamic Random Access Memory)が搭載されています。iMac に 512 MB また は 1 GB(ギガバイト)のメモリモジュールを追加して、最大で 2 GB のメモリ容量にできます。 メモリモジュールは次の仕様を満たす必要があります:

- SO-DIMM (Small Outline Dual Inline Memory Module)方式
- 667 MHz、PC2-5300、DDR2 準拠、(DDR2 667 とも呼ばれます)
- Â バッファなし/レジスタなし

警告:アップルでは、メモリの取り付けを、アップル正規サービスプロバイダにご依頼になる ことをお勧めします。アップルの連絡先などは、iMac に付属のサービスとサポートに関する資 料に記載されています。メモリの取り付けをご自分で行われる場合、装置が故障する危険性が あります。ご自分で行った作業が原因で発生した故障に対して、iMac の製品保証は適用されま せん。

# 追加メモリを取り付ける

お使いの iMac には、メモリスロットが2つ(上部スロットおよび下部スロット)付いています。 スタンドの下にあるカバーを取り外すことにより、メモリスロットを使用して作業をすることが できます。下部スロットには 512 MB または 1 GB のメモリモジュールを追加することができま す。上部スロットからメモリモジュールを取り外して、取り付けてあるメモリを交換することが できます。

お使いの iMac 用の追加用アップル製メモリは、アップル製品取扱販売店、Apple Store 直営店、 またはオンラインの Apple Store (www.apple.com/japanstore)で購入できます。

警告:メモリを取り付ける前に、必ず iMac のシステムを終了し、電源コードを外してくださ い。コンピュータが電源につながれているときにメモリを取り付けないでください。

#### 下部スロットにメモリを取り付ける

iMac の下部スロットに、512 MB または 1 GB のメモリモジュールを追加することができます。 上部スロットに取り付けてあるメモリをアップグレードする場合は、80 ページの「上部スロット のメモリを交換する」を参照してください。

## 下部スロットにメモリを取り付けるには:

- **1 アップル(■) メニュー>「システム終了」と選択して、iMac の電源を切ります。**
- **2** iMac からすべてのケーブルと電源コードを取り外します。
- **3** 柔らかい清潔なタオルか布を机などの面に置きます。iMac の側面を手で持ち、画面を下にして、 底面が手前を向くように、コンピュータを横に寝かせます。

#### **76** 第 **4** 章 メモリを取り付ける

**4** スタンドを持ち上げ、プラスドライバーを使って、メモリ・アクセス・カバーの 2 つの拘束ねじ を反時計回りに回して緩めます。

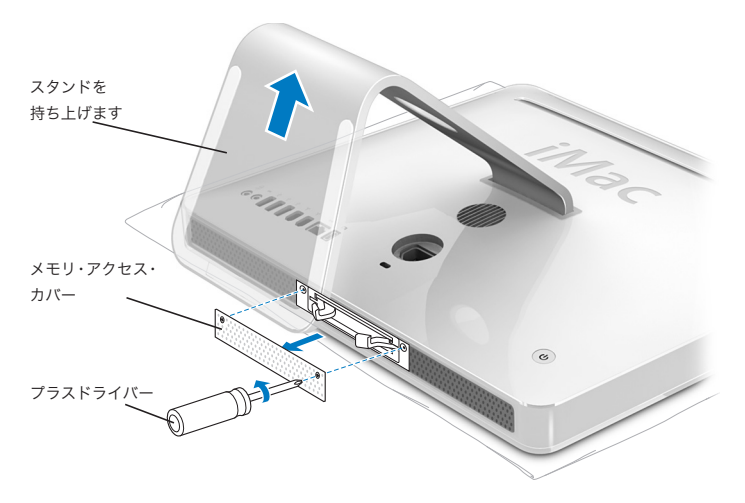

**5** メモリ・アクセス・カバーを取り外してわきに置きます。

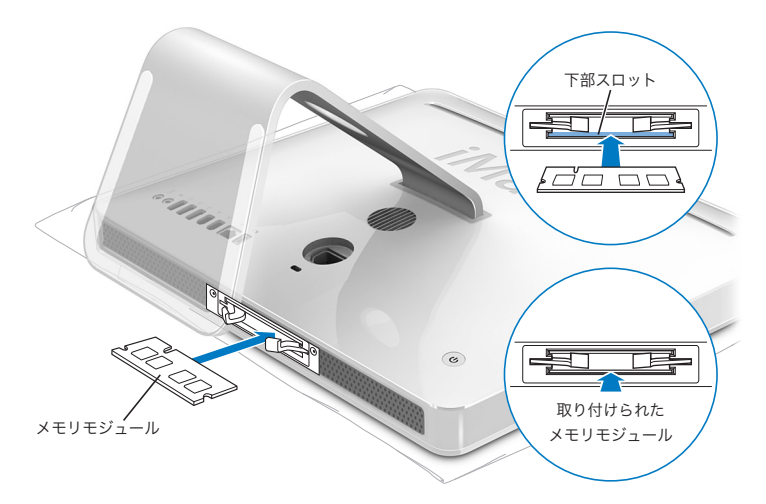

- **6** 図に示すように、切り欠きを左側に向けて、下部スロットにメモリモジュールを挿入します。
- **7** メモリモジュールを収納部にしっかりと水平に押します。メモリを正しく押し込むと、軽くカ チッという音がします。

# **8** メモリ・アクセス・カバーを取り付け、プラスドライバーを使ってねじを締めます。

警告:メモリの取り付けが終わったら、忘れずにメモリ・アクセス・カバーを元に戻してくだ さい。お使いの iMac は、メモリ・アクセス・カバーがないと正しく機能しません。

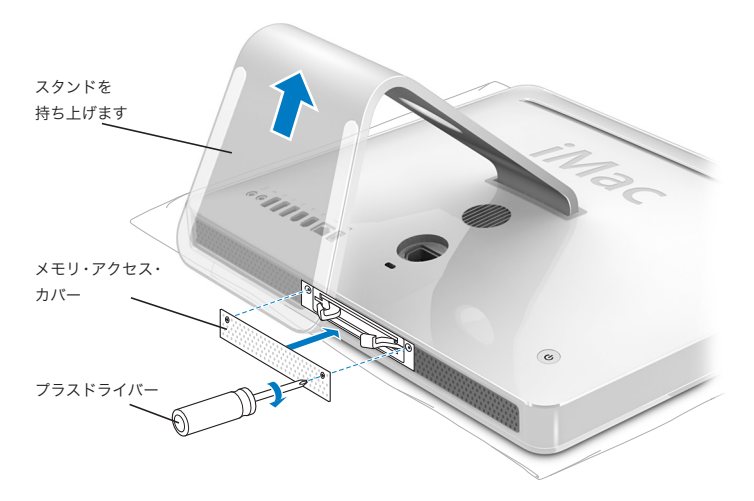

**9** iMac の両方の側面を持ってコンピュータを起こし、ケーブルと電源コードをつなぎ直します。 10 iMac の背面にあるパワーボタン(U))を押して電源を入れます。

### 第 **4** 章 メモリを取り付ける **79**

### 上部スロットのメモリを交換する

まず iMac の電源を切り、ケーブルと電源コードを取り外し、横に寝かせます。そして76 ページ の手順に従ってメモリ・アクセス・カバーを取り外します。

上部スロットにメモリを取り付けるには:

- **1** メモリ収納部の両側にある 2 つのレバーを引き、取り付けてあるメモリモジュールを取り出し ます。
- **2** iMac からメモリモジュールを取り外します。

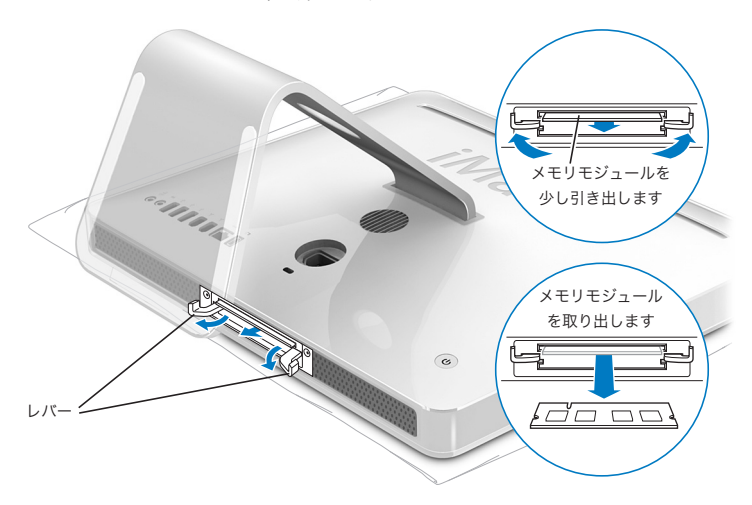

- **3** 図に示すように、切り欠きを左側に向けて、上部スロットに新しいメモリモジュールを挿入し ます。
- **4** メモリモジュールを収納部にしっかりと水平に押します。メモリを正しく押し込むと、軽くカ チッという音がして、レバーが少し閉じます。
- **5** 完全に閉じるまでレバーを押します。

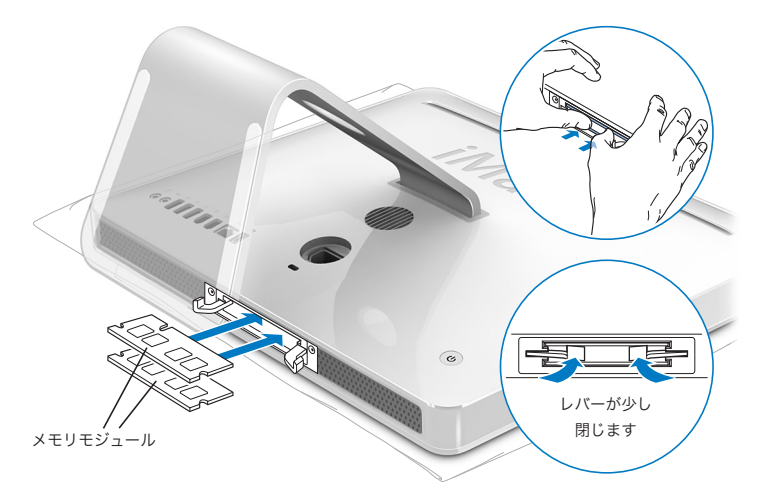

**6** メモリ・アクセス・カバーを取り付け、プラスドライバーを使ってねじを締めます。

警告:メモリの取り付けが終わったら、忘れずにメモリ・アクセス・カバーを元に戻してくだ さい。お使いの iMac は、メモリ・アクセス・カバーがないと正しく機能しません。

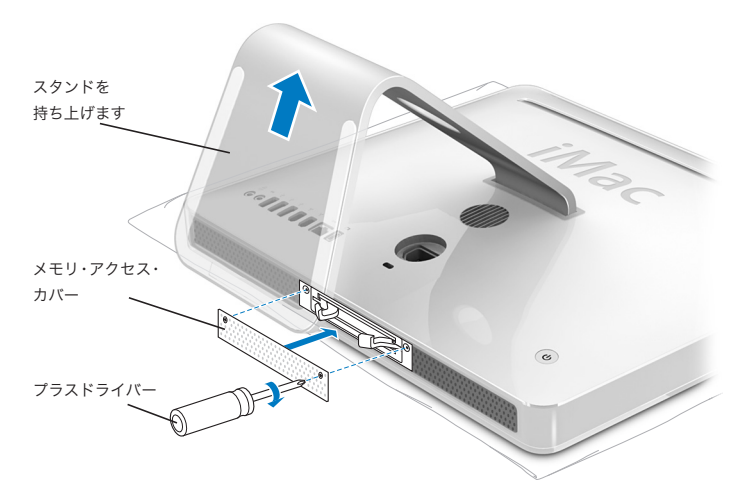

**7** iMac の両方の側面を持ってコンピュータを起こし、ケーブルと電源コードをつなぎ直します。 8 iMac の背面にあるパワーボタン(U))を押して電源を入れます。

# iMac が新しいメモリを認識するかどうかを確認する

メモリを取り付けた後に、新しく取り付けたメモリをコンピュータが認識するかどうかを確認し ます。

# **iMac** に取り付けられているメモリを確認するには:

- **1** iMac を起動します。
- 2 Mac OS のデスクトップが表示されたら、アップル (<sup>●</sup>) メニュー>「このMac について」と選 択します。

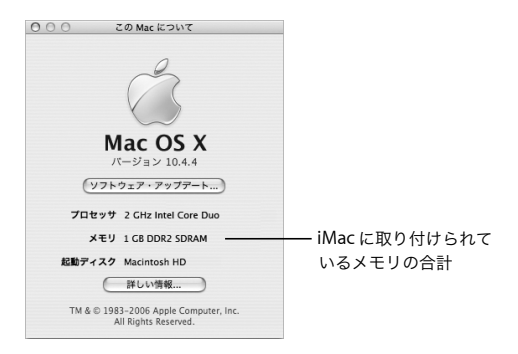

メモリの合計は、iMac に最初から搭載されていたメモリと、新しく取り付けたメモリを足した ものです。iMac に取り付けられているメモリの内訳について詳しくは、「詳しい情報」をクリッ クし、「システムプロファイラ」を開いて確認してください。

iMac がメモリを認識しない、またはコンピュータが正常に起動しない場合は、iMac のシステム を終了して取り付け手順をもう一度確認し、メモリに iMac との互換性があるかどうか、メモリ が正しく取り付けられているかどうかを確かめてください。それでも問題が解決しない場合は、 メモリを取り外し、メモリに付属のサポート情報を調べるか、メモリの製造元に問い合わせてく ださい。

**5 <sup>5</sup>** トラブルへの対処方法

iMac で作業をしているときに問題が起きることがありま す。この章では、問題が起きたときに試してみることがで きる解決方法について説明します。

この章には、システムが操作不能になる場合や、iMac が起動しない場合など、iMac での作業を 妨げる問題に対処する方法が記載されています。トラブルへの対処方法についてさらに詳しく知 りたいときは、「Mac ヘルプ」(31 ページを参照)と、アップルのサービス& サポート Web サイ ト(www.apple.com/jp/support)で参照できます。

iMac に問題が発生した場合は、通常、簡単ですぐに実行できる解決方法が存在します。問題が 起きたときは、その問題が起きる前にしていたことを書き留めるようにしてください。問題が起 きる前にしていたことを書き留めておけば、問題の原因を特定し、必要な答えを見つけるときに 役に立ちます。以下のようなことを書き留めてください:

• 問題が起きたときに使用していたアプリケーション。特定のアプリケーションにだけ問題が起 きる場合は、そのアプリケーションが、iMac にインストールされているバージョンの Mac OS と互換性がない可能性があります。

Â 新しく接続した、または取り付けたハードウェア(たとえば、増設したメモリや周辺機器など)。

警告:メモリを取り付ける場合以外は、iMac を開けないでください。iMac の修理が必要な場 合は、アップル正規サービスプロバイダまたはアップルに問い合わせる方法について、コン ピュータに付属のサービスとサポートに関する資料を参照してください。iMac には、メモリ以 外、ユーザが修理できる部品はありません。

# iMac の使用を妨げるトラブル

#### **iMac** が反応しないときやポインタが動かないときは

- Â まず、マウスとキーボードが正しく接続されているか確認します。コネクタを抜いてから、接 続し直します。しっかりと接続されていることを確認してください。ワイヤレスのキーボード またはマウスをお持ちの場合は、バッテリーが充電済みであることを確認してください。
- ト記の方法がうまくいかないときは、問題のあるアプリケーションを強制的に終了してみてく ださい。Option キー、コマンド(x)キー、および Esc キーを同時に押します。ダイアログ が表示される場合は、アプリケーションを選んで「強制終了」をクリックします。次に、開い ているアプリケーションすべての作業を保存し、問題を完全に解消するために iMac を再起動 します。
- アプリケーションを強制的に終了できなかった場合は、iMac 背面のパワー (少) ボタンを数秒 間押して、システムを終了します。
- Â 上記の方法がうまくいかないときは、電源コードを iMac から抜きます。次に、電源コードを接 続し直し、iMac のパワー(い)) ボタンを押して電源を入れます。

特定のアプリケーションを使用中に頻繁に問題が起きる場合は、アプリケーションの製造元に連 絡して、そのアプリケーションがお使いの iMac と互換性があるか確認してください。

お使いの iMac に付属のソフトウェアについてのサポートおよび連絡先情報は、 www.apple.com/jp/guide を参照してください。

問題が頻繁に起きる場合は、システムソフトウェアをインストールし直す必要がある場合があり ます(88 ページの「iMac に付属のソフトウェアを再インストールする」を参照)。

#### 起動中に **iMac** の画面が動かなくなったり、?マークが点滅するときは

- 数秒間待ちます。しばらく待っても iMac が起動しない場合は、パワー(○) ボタンを約5 秒間 押し続けて、iMac のシステムを終了します。次に、Option キーを押しながらもう一度パワー (い) ボタンを押して、iMac を起動します。iMac が起動したら、ハードディスクのアイコン をクリックしてから、右向きの矢印をクリックします。
- Â iMac が起動したら、「システム環境設定」を開いて「起動ディスク」をクリックします。ロー カルの Mac OS X の「システム」フォルダを選びます。
- Â 問題が頻繁に起きる場合は、「ディスクユーティリティ」(iMac に付属の「Mac OS X Install Disc 1」内にあります)を使用するか、またはシステムソフトウェアをインストールし直す必要が ある場合があります(88 ページの「iMac に付属のソフトウェアを再インストールする」を 参照)。

#### **iMac** の電源が入らないときや、起動しないときは

- Â 電源コードがiMacに接続され、正常に機能している電源コンセントに接続されていることを確 かめます。
- 上記の方法がうまくいかないときは、パワー ((!)) ボタンを押して、すぐにコマンド (%) キー、 Option キー、P キー、R キーを同時に押します。起動音が 2 回鳴るまで押し続けてください。
- Â 最近メモリを増設した場合は、適切に取り付けられていることと、お使いの iMac と互換性があ ることを確認します。増設したメモリを取り外して、iMac が起動するかどうかを確認してくだ さい(76 ページを参照)。
- 上記の方法がうまくいかないときは、電源コードをコンピュータから抜いて、30 秒以上待ちま す。電源コードを接続し直し、iMac のパワー (い)ボタンをもう一度押して iMac を起動します。
- 以上の方法でもiMacを起動できないときは、iMacに付属のサービスとサポートに関する資料を 参照して、修理についてアップルに問い合わせてください。

# iMac に付属のソフトウェアを再インストールする

Mac OS X と iMac に付属のアプリケーションをインストールし直すには、iMac に付属のソフト ウェア・インストール・ディスクを使用します。

重要:アップルでは、ソフトウェアを復元する前に、ハードディスクのデータをバックアップし ておくことをお勧めします。いかなるデータの消失につきましても、アップルは一切の責任を負 いません。

# **Mac OS X** をインストールする

#### **Mac OS X** をインストールするには:

- **1** 重要なファイルをバックアップします。
- **2** iMac に付属の「Mac OS X Install Disc 1」を挿入します。
- **3** 「Install Mac OS X and Bundled Software」をダブルクリックします。
- **4** 画面に表示される指示に従って操作します。
- **5** インストール先のディスクを選択した後、画面に表示される指示に従って操作を続けます。iMac が再起動し、次の「Mac OS X Install Disc」を挿入するよう求めるメッセージが表示される場合 もあります。

重要:「消去してからインストール」オプションはiMac のハードディスクを消去するので、重要 なファイルは Mac OS X やその他のアプリケーションをインストールする前にバックアップして おいてください。

# アプリケーションをインストールする

お使いの iMac に付属のアプリケーションのみをインストールするには、次の手順に従います。 まず、iMac に Mac OS X がインストールされている必要があります。

#### アプリケーションをインストールするには:

- **1** 重要なファイルをバックアップします。
- **2** iMac に付属の「Mac OS X Install Disc 1」を挿入します。
- **3** 「Install Bundled Software Only」をダブルクリックします。
- **4** 画面に表示される指示に従って操作します。
- **5** インストール先のディスクを選択した後、画面に表示される指示に従って操作を続けます。 参考:「iCal」、「iChat」、「iSync」、「iTunes」、および「Safari」をインストールするには、上記の 「Mac OS X をインストールする」の手順に従います。

# その他のトラブル

#### アプリケーションの起動に問題があるときは

アプリケーションのアイコンを選び、「ファイル」メニュー>「情報を見る」と選択し、そのア プリケーションのタイプを判別します。

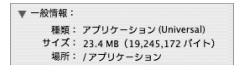

- Â お使いのコンピュータでは、Universal、Intel、および PowerPC アプリケーションを使用する ことができます。
- Classic (もしくは Mac OS 9) アプリケーションは、お使いのコンピュータとは互換性がない ので、起動しません。

#### アプリケーションに問題があるときは

Â アップル以外の製造元のソフトウェアで起きる問題については、そのソフトウェアの製造元に 問い合わせてください。ソフトウェアの製造元が、Web サイトでソフトウェアのアップデート を提供していることがあります。

「システム環境設定」の「ソフトウェア・アップデート」パネルを使うと、アップルの最新ソフ トウェアを調べてインストールすることができます。お使いの iMac では、毎週自動的に確認 するように設定されていますが、毎日または毎月確認するように設定を変更することができま す。また、アップデートを手動で確認することもできます。詳しくは、「ヘルプ」>「Mac ヘ ルプ」と選択し、「ソフトウェア・アップデート」で検索してください。

## **AirMac** ワイヤレス通信に問題があるときは

- Â AirMac Extremeベースステーションまたは AirMac Express ベースステーションに付属の説明 に従って、ソフトウェアを正しく設定したことを確認します。
- Â 接続しようとしているコンピュータまたはネットワークが稼動していて、ワイヤレス・アクセ ス・ポイントを持っていることを確認します。
- コンピュータやネットワークのアクセスポイントのアンテナの有効範囲内にいることを確認し てください。電気製品や金属の建造物が近くにあると、ワイヤレス通信が妨げられ、通信範囲 が狭くなる可能性があります。iMac の場所を変えたり、向きを変えたりすると受信効率が上が ることがあります。
- Â AirMac の信号レベルを確認します。メニューバーの AirMac ステータスアイコンに最大 4 本の バーが表示されます。
- Â 電子レンジ、コードレス電話、または干渉の原因となるその他の装置をベースステーションの そばで使用している場合、ネットワークパフォーマンスに問題が生じることがあります。干渉 を最小限に抑えるには、それらの装置からベースステーションを離してください。

• AirMac の使用やトラブルへの対処方法について詳しくは、「ヘルプ」>「Mac ヘルプ」と選択 し、「ライブラリ」>「AirMac ヘルプ」と選択してください。

## インターネット接続に問題があるときは

- Â ネットワークケーブルが正しく接続されていることと、正しく動作することを確かめます。
- ダイヤルアップインターネット接続を使用している場合は、モデムケーブルが外部モデム(別 売)のポートに接続されており、Ethernet(G)ポートに接続されていないことを確かめます。
- Â インターネットに接続するための iMac の設定については、105 ページの「インターネットに接 続する」を参照してください。インターネット接続の設定方法や、インターネット・サービス・ プロバイダへの問い合わせ先を知る方法(「設定アシスタント」でインターネットアカウントを 取得した場合)が記載されています。
- Â インターネット接続に問題が起きた場合の詳細は、110 ページの「接続のトラブルシューティ ング」を参照してください。

#### ディスクの取り出しに問題があるときは

- Â ディスクを取り出せない場合は、ディスクを使用している可能性があるアプリケーションをす べて終了してから、キーボードのメディア・イジェクト・キー(▲)を押します。
- Â それでも取り出せない場合は、Finder ウインドウを開き、サイドバーでディスクのアイコンの 横にある取り出しアイコンをクリックするか、デスクトップにあるディスクのアイコンを「ゴ ミ箱」にドラッグします。
- Â 上記の方法がうまくいかないときは、アップルメニュー>「「ユーザ」(お使いのユーザアカウ ント名がメニューに表示されます)のログアウト」と選択し、お使いのユーザアカウントをロ グアウトした後、キーボードのメディア・イジェクト・キー(▲)を押します。
- Â それでも取り出せない場合は、マウスボタンを押したまま iMac を再起動します。

### **iMac** を使用しているときや **Mac OS** を操作しているときに問題が起きるときは

- Â 疑問に対する回答がこのマニュアルに記載されていない場合は、「Mac ヘルプ」で操作手順やト ラブルへの対処方法を調べてください。「Finder」で「ヘルプ」>「Mac ヘルプ」と選択します。
- アップルのサポート情報の Web サイト (www.apple.com/ip/support) では、トラブルへの対 処方法やソフトウェアのアップデートに関する最新情報を参照できます。

#### 日時の設定が繰り返し失われるときは

内部バックアップバッテリーを交換する必要がある場合があります。お使いのiMacのバッテリー は、ユーザには交換できません。詳しくは、アップル正規サービスプロバイダまたはApple Store 直営店に問い合わせてください。

# 製品のシリアル番号を確認する

お使いの iMac のシリアル番号は、スタンドの底面にあります。「システムプロファイラ」で確認 することもできます。メニューバーからアップル (**4)** メニュー>「この Mac について」と選 択し、「詳しい情報」をクリックします。ハードウェアの開閉用三角ボタンをクリックしてシリ アル番号を表示します。

# Apple Hardware Test を使用する

「Apple Hardware Test」を使って、iMac のハードウェアに問題があるかどうかを確認すること ができます。

**Apple Hardware Test** を使用するには:

- **1** キーボードとマウス以外のすべての外部装置をiMacから取り外します。Ethernetケーブルが接続 されている場合は、そのケーブルを取り外します。
- **2** iMac に付属の「Mac OS X Install Disc 1」を挿入します。
- **3** iMac を再起動し、起動時に「D」キーを押したままにします。
- **4** 「Apple Hardware Test」で言語選択の画面が表示されたら、コンピュータの使用場所に適した言 語を選択します。
- **5** Return キーを押すか、または右矢印ボタンをクリックします。
- **6** 「Apple Hardware Test」のメイン画面が表示されたら(約 45 秒後)、画面に表示される指示に従っ て操作します。
- **7** 「Apple Hardware Test」によって問題が検出された場合は、エラーコードが表示されます。サ ポートを要請する前に、エラーコードをメモしてください。「Apple Hardware Test」によって ハードウェアの障害が検出されない場合、問題はソフトウェアに関係している可能性があります。

「Apple Hardware Test」について詳しくは、「Mac OS X Install Disc 1」にある「Apple Hardware Test について」を参照してください。

**<sup>A</sup>** 仕様

# **A** 付録

「システムプロファイラ」を使って、内蔵メモリ量、ハード ディスク容量、取り付けられた装置、および製品のシリア ル番号など、お使いの iMac の詳しい情報を確認できます。

「システムプロファイラ」の情報にアクセスするときは、メニューバーからアップル (■) メニュー >「この Mac について」と選択し、「詳しい情報」をクリックします。

別のカテゴリの情報の表示/非表示 を切り替えるには、ウインドウ内の 三角形をクリックします。

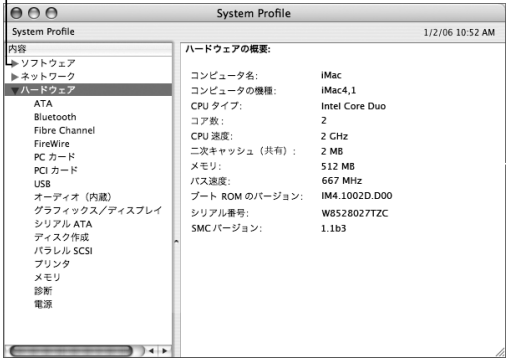

詳しい情報は、インターネット(www.apple.com/jp/imac および www.apple.com/jp/support) で参照できます。

# **<sup>B</sup>** 安全性、使用、保守についての情 報

安全のため、および装置の保全のため、iMac を清掃したり 扱ったりするときは、この付録で説明するルールに従って ください。また、この付録では、より快適に作業するため のガイドラインも示しています。

アップル製品は、情報技術およびオーディオビデオ機器における最新の安全基準の査定のもとに デザインされています。ただし、製品およびそのマニュアルに記載されている安全性に関する重 要な情報には、必ず従ってください。

# iMac を安全に設置、使用するために

コンピュータをお使いになる方の安全と装置の故障防止のため、常に以下の点にご注意くださ い。コンピュータをお使いになる方が、いつでもこれらの注意事項を参照できるようにしておい てください。

- お使いのコンピュータは、平らな安定した作業場所に設置してください。
- 飲み物、洗面台、浴槽、シャワーなど、水のある場所にはコンピュータを近付けないでください。
- Â 雨や雪が入り込む場所や、湿度が極端に高い場所にはコンピュータを近付けないでください。
- 電源を完全に切る唯一の方法は、電源コードを抜くことです。メモリを取り付けるためにコン ピュータのケースを開けるときは、事前に電源を取り外してください。

**B**

付録

- 次のようなときは、電源コードを抜いてから(コードではなく、必ずプラグを持って抜いてく ださい)、モデムケーブルを取り外してください:
	- メモリを追加したいとき
	- 雷源コードやプラグがすり切れているときや壊れているとき
	- 本体内部に液体が流れ込んだとき
	- iMac が雨や渦度の湿気にさらされたとき
	- Â iMac を落としたときや、装置の外面が壊れたとき
	- Â iMac に保守サービスや修理が必要だと思われるとき
	- 装置の外面を清掃したいとき(後述の方法以外では清掃しないでください)
- お使いの iMac には磁石が含まれています。磁気に影響を受ける物や装置を、コンピュータの 25 mm (1 インチ) 以内には近づけないでください。

重要:電源を完全に切る唯一の方法は、電源コードを取り外すことです。必要なときに iMac の 電源を切れるようにするため、電源コードのどちらか一端にすぐに手が届く場所に設置してくだ さい。

警告:付属の電源コードには、アース線が付いています。このアース線は、接地電源コンセン トのみに適合します。コンセントが接地されていないためにそのコンセントに接続できない場 合は、電気技師に依頼してコンセントを適切な接地コンセントと取り換えてください。アース 線は、できれば接続するようにしてください。

重要:電気製品は、取り扱いを誤ると大変危険です。本製品に限らず、お子様が電気製品をお使 いになるときは、そばで大人の方が監視、指導してあげてください。また、電気製品の内部や ケーブル、コード類にはお子様が手を触れないようにご注意ください。

警告:本製品の本体ケースの換気装置やすきまなどに、ものを差し込まないでください。その ようなことをすると、大変危険です。また、火災や感電につながる可能性もあります。

# 自分で修理をしない

お使いの iMac には、メモリを除いて、ユーザが修理できる部品はありません(メモリの追加に ついては、75 ページの第 4 章「メモリを取り付ける」を参照してください)。iMac を開けない でください。iMac の修理が必要な場合は、アップル正規サービスプロバイダまたはアップルに 問い合わせる方法について、コンピュータに付属のサービスとサポートに関する資料を参照して ください。

iMac を開けた場合、またはメモリ以外の部品を取り付けた場合、装置が故障する危険性があり ます。ご自分で行った作業が原因で発生した故障に対して、製品保証は適用されません。

# コネクタとポート

コネクタを無理にポートに押し込まないでください。コネクタとポートを簡単に接続できない場 合は、コネクタとポートが合っていない可能性があります。コネクタとポートが合っていること と、コネクタとポートの向きや位置が正しいことを確認してください。

# レーザーに関する情報

警告:お求めの装置に付属する説明書に指定された方法以外による調整あるいは操作は、危険 な被曝を引き起こす可能性があります。

レーザーを格納しているキャビネットを分解しないでください。この製品で使用されているレー ザービームは視覚に対して有害です。拡大レンズのような光学機器をこの製品と使用すると、視 覚に害を与える危険性が高まります。安全のために、この装置の修理・点検はアップル正規サー ビスプロバイダにのみ依頼してください。

お使いのコンピュータは、光学式ディスクドライブが搭載されているため、クラス 1 レーザー製 品です。ユーザが確認できる場所に貼られたクラス 1 のラベルは、ドライブが最低の安全要求事 項を満たしていることを示しています。サービス警告ラベルは、ユーザが確認できる場所に貼ら れています。製品に貼られたラベルは、ここに示すものと多少異なる場合があります。

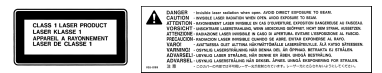

クラス **1** ラベル サービス警告ラベル

# 危険性の高い行為に関する警告

このコンピュータシステムは、原子力施設・飛行機の航行や通信システム・航空管制システムな ど、コンピュータシステムの障害が生命の危険や身体の障害、あるいは重大な環境破壊につなが るようなシステムにおける使用を目的としていません。

# 聴覚が損なわれないようにする

警告:イヤフォンやヘッドフォンを大きな音で使用すると、聴覚に障害が生じる場合がありま す。大音量で聞いていると耳が慣れて普通に聞こえるようになりますが、聴覚を損なう危険が あります。耳鳴りがしたり声がこもって聴こえたりする場合は、使用を中止し、聴覚の検査を 受けてください。音量が大きいほど、聴覚への影響が早く現れます。専門家は、聴覚を保護す るために次のことを推奨しています:

- Â イヤフォンやヘッドフォンを大音量で使用する時間を制限する
- 周囲の騒音を遮断するために音量を上げるのを避ける
- 人の話し声が聞こえない場合は音量を下げる

# 人間工学について

ここでは、健康的な環境で作業を行うためのヒントを示します。

イス

イスは、調節機構付きで、快適で安定感のあるものが理想的です。イスの高さは、座ったときに 太ももがほぼ水平になるように調節しましょう。このとき、足の裏全体が床に着くようにしてく ださい。イスは、背もたれが腰の部分を支えるように調節しましょう。使っているイスの説明書 などを参照して、背もたれを自分の身体に合わせて調節してください。

キーボードを操作するときにひじを直角に保つために、イスの高さの調節が必要になることがあ ります。イスを高くしたことで、足の裏全体が床に着かなくなったときは、足は台のようなもの に載せてもかまいません。足を台に載せる代わりに、机を低くする方法もあります。また、机よ りもやや低い位置にキーボード専用の台が付いている机を利用する方法もあります。

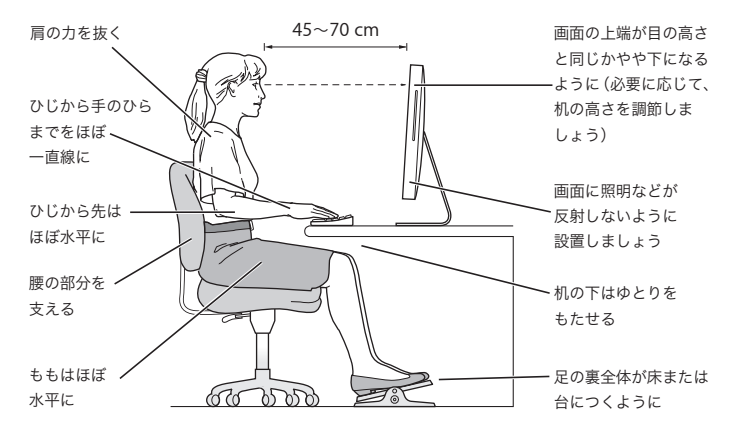

# ディスプレイ

ディスプレイは、キーボードの前に座ったときに画面の上端が目の高さかそれよりもやや低くな るように設置しましょう。目から画面までの距離は各自で決めてかまいませんが、45 ~ 70cm 程 度の間隔を取るのが一般的なようです。ディスプレイは、画面に窓の明かりや照明などが反射し ないような場所に設置しましょう。

### マウス

マウスはキーボードと同じ高さに置き、無理なく届く範囲にあるようにします。

#### キーボード

キーボードを使うときは肩に力を入れすぎないようにしてください。上腕と前腕の角度は、直角 よりも少し大きくなるようにします。また、手首と手のひらは、ほぼ一直線になるようにしてく ださい。

入力するときは軽くタッチし、手と指に力を入れすぎないようにしてください。親指を手のひら の下に入れないように注意してください。

頻繁に手の位置を変えると、疲労を防止できます。休みなしで集中して作業すると、手や手首、 腕などの不快感が増す可能性があります。手や手首、腕などの痛みや不快感が慢性的になってき たら、専門医に相談しましょう。

#### 人間工学についての詳しい情報

次の Web サイトを参照してください:www.apple.com/jp/about/ergonomics

# iMac を清掃する

iMac や装置の外面を清掃するときは、以下のガイドラインに従ってください:

- Â iMac をシステム終了し、すべてのケーブルを取り外します。
- Â iMac コンピュータの外面を清掃するときは、柔らかく、けば立たない布に少量の水を付けて使 用してください。清掃の際には装置に水などが入り込まないように注意してください。iMac に 液体を直接吹きかけないでください。
- Â スプレー式の液体クリーナー、溶剤、研磨剤などは使わないでください。

# **iMac** のディスプレイを清掃する

# **iMac** の画面は、以下の手順で清掃してください:

- Â iMac をシステム終了し、すべてのケーブルを取り外します。
- Â 柔らかくけば立たない布を軽く湿らせてから画面を清掃します。画面に液体を直接吹きかけな いでください。

# iMac を持ち運ぶ

iMac を持ち上げたり移動したりする前に、接続されているケーブルやコードをすべて取り外す 必要があります。

iMac を持ち上げたり移動したりするときは、コンピュータの側面を持ってください。

# 環境向上への取り組み

Apple Computer, Inc. では、事業活動および製品が環境に与える影響をできる限り小さくするよ う取り組んでいます。詳しい情報については、次の Web サイトを参照してください: www.apple.com/jp/environment/summary.html

**<sup>C</sup>** インターネットに接続する

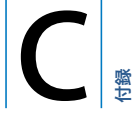

iMac を使って、World Wide Web をブラウズしたり、友 達や家族にメールを送ったり、インターネット上でリアル タイムで会議を行ったりできます。インターネットに接続 するには、以下の情報を参照してください。

はじめて Mac OS X を起動するときに、「設定アシスタント」を使ってインターネット設定情報 を簡単に入力することができます。「設定アシスタント」を使ってインターネットの設定をしな い場合、「ネットワーク設定アシスタント」を使ってあとで設定することができます (109 ページ の「ネットワーク設定アシスタントを使用する」を参照してください)。

## インターネット接続には、次の **4** つの種類があります:

- Â 高速DSL モデムまたはケーブルモデム接続 —Ethernet ケーブルを使って、ISP から提供された 特別なモデムにコンピュータをつなぎます。
- Â AirMac Extreme ワイヤレス接続 —AirMac Express ベースステーション、AirMac Extreme ベースステーション、またはほかのワイヤレスネットワークを使って、ワイヤレスでインター ネットにコンピュータを接続します。
- LAN (Local Area Network) Ethernet ケーブルを使って、LAN にコンピュータをつなぎま す。会社などで一般に使用されている方法です。
- ダイヤルアップ接続 外部モデムをコンピュータの USB ポート (y) に接続し、モデムケーブ ルを使って、モデムを電話のモジュラージャックにつなぎます。

#### インターネットに接続する前に、以下の準備が必要です:

- **1** ISP のアカウントを設定します。電話帳のインターネット関連のページで、ISP を見つけることが できます。「インターネットアクセス」、「インターネットサービス」、「オンライン」などの見出 しで探してください。
- **2** 必要な接続情報をISPまたはネットワーク管理者から入手します。それぞれの接続の種類に必要な 情報については、次の 107 ページの「必要な情報を用意する」を参照してください。参照用に、 次のページ以降に情報を直接書き込むことができます。次に、その情報を「設定アシスタント」 に入力します。

同じ場所にある別のコンピュータがすでにインターネットに接続されている場合は、その設定を 使用できることがあります。

#### **Mac OS X** コンピュータで設定情報を見つけるには:

- Â「システム環境設定」の「ネットワーク」パネルを開きます。
- Â「表示」ポップアップメニューからお使いの接続方法を選択します。
- Â お使いの設定に関する情報をコピーします。

#### **Windows PC** で設定情報を見つけるには:

Windows コンピュータの接続情報は 2 つの場所にあります。

- IP アドレスとサブネットマスクを見つけるには、「ネットワーク接続」コントロールパネルを開 きます。
- Â ユーザアカウント情報を見つけるには、「ユーザー アカウント」コントロールパネルを開き ます。
- 3 外部モデムを使用する場合は、モデムをコンピュータの USB ポート (y) につなぎ、モデムケー ブルをモデムのポートと電話のモジュラージャックにつなぎます。DSL モデムまたはケーブルモ デムを使用する場合は、モデムに付属の指示に従ってモデムをコンピュータに接続します。

#### 106 | 付録C インターネットに接続する

**4** お使いのコンピュータの電源を入れ、「設定アシスタント」に情報を入力してインターネット接 続を設定します。

コンピュータを起動済みで、インターネット接続の設定に「設定アシスタント」を使用しなかっ た場合は、109 ページの「ネットワーク設定アシスタントを使用する」を参照してください。

# 必要な情報を用意する

インターネット・サービス・プロバイダ(ISP)、ネットワーク管理者、またはほかのコンピュー タから入手した情報をこれ以降のページに書き込んでから、その情報を「ネットワーク設定アシ スタント」に入力することができます。

# モデムによるダイヤルアップ接続を設定するには、次の情報を取得します:

- サービスプロバイダ名
- ユーザ名またはアカウント名
- パスワード
- ISP の電話番号
- 代替電話番号
- 外線発信番号

**DSL** モデム、ケーブルモデム、**LAN**、または **AirMac Extreme** ワイヤレス接続を設定するには: まず、接続方法を選びます(分からない場合は、システム管理者または ISP に問い合わせてくだ さい):

- 手入力
- Â DHCP を使ってアドレスを手入力
- Â DHCP サーバを参照
- BOOTP サーバを参照
- $\cdot$  PPP

どの方法を使用したらいいかが分からない場合は、「DHCP サーバを参照」を選択することをお 勧めします。「DHCP サーバを参照」を選択すると、必要な情報の大半がネットワークにより自 動的に提供されます。

「手入力」または「DHCP を使ってアドレスを手入力」を選んだ場合は、次の情報を取得します:  $\cdot$  IP  $\overline{r}$  K I  $\overline{z}$ 

- サブネットマスク\*
- Â ルーターアドレス \*

\*「DHCP を使ってアドレスを手入力」を選んだ場合は、サブネットマスクまたはルーターアド レスは必要ありません。

「DHCP サーバを参照」を選択した場合は、以下のオプション情報が必要かどうか、ISP に問い合 わせてください:

- DHCP クライアント ID
- $\cdot$  DNS  $+ i$
「PPP」(PPPoE 接続用)を選んだ場合は、次の情報を取得します:

- Â サービスプロバイダ
- アカウント名
- パスワード
- PPPoF サービス名

次の情報はオプションの場合があります。必要な情報かどうか、お使いの ISP またはシステム管 理者に問い合わせてください。

- $\cdot$  DNS  $+ -$ バ
- ドメイン名
- Â プロキシサーバ

## ネットワーク設定アシスタントを使用する

iMac をはじめて起動したときに「設定アシスタント」を使ってインターネットの設定をしなかっ た場合、「ネットワーク設定アシスタント」を使って、いつでもインターネット接続の設定や設 定の変更ができます。

「ネットワーク設定アシスタント」を使用するには:

- 1 アップル(■) メニュー>「システム環境設定」と選択します。
- **2** 「ネットワーク」をクリックしてから、「アシスタント」をクリックします。
- **3** 「アシスタント」をクリックして、「ネットワーク設定アシスタント」をを開きます。
- **4** 画面に表示される指示に従って操作します。

インターネット接続の設定についての詳しい情報は、「Mac ヘルプ」で参照できます。「ヘルプ」 >「Mac ヘルプ」と選択し、「インターネットに接続する」で検索してください。

# 接続のトラブルシューティング

インターネット接続に問題があるときは、このセクション内に記載されている手順を試してみる か、「ネットワーク診断」を使用することができます。

### 「ネットワーク診断」を使用するには:

- 1 アップル(■) メニュー>「システム環境設定」と選択します。
- **2** 「ネットワーク」をクリックしてから、「アシスタント」をクリックします。
- **3** 「診断」をクリックして、「ネットワーク診断」を開きます。
- **4** 画面に表示される指示に従って操作します。

ネットワーク診断で問題を解決できない場合は、接続しようとしている ISP、ISP に接続するため に使用している外部デバイス、またはアクセスを試みているサーバに問題がある可能性がありま す。以下の手順を使用することもできます。

## ケーブルモデム、**DSL** モデム、**LAN** でのインターネット接続

モデムの電源コード、モデムとコンピュータの接続コード、モデムとモジュラージャックの接続 コードなどのすべてのモデムケーブルがしっかり差し込まれていることを確認します。Ethernet ハブやルーターへのケーブルと電源を確認します。

#### モデムの電源を切ってから再投入し、モデムハードウェアをリセットする

DSL モデムまたはケーブルモデムの電源を数分間切ってから、電源を再投入します。ISP の中に は、モデムの電源コードを抜くことを勧めるところもあります。モデムにリセットボタンがつい ている場合は、いったん電源を切って再投入する前か後でリセットボタンを押すことができます。

#### 110 | 付録C インターネットに接続する

## **PPPoE** 接続

PPPoE を使ってインターネット・サービス・プロバイダに接続できない場合は、「ネットワーク」 環境設定に正しい情報が設定されているか確認してください。

システム環境設定の設定をチェックする:

- 1 アップル(■) メニュー>「システム環境設定」と選択します。
- **2** 「ネットワーク」をクリックします。
- **3** 「表示」ポップアップメニューから「ネットワークポート設定」を選択します。
- **4** 「内蔵 Ethernet」を「ポート設定」リストの一番上にドラッグします。
- **5** 「表示」ポップアップメニューから「内蔵 Ethernet」を選択します。
- **6** 「PPPoE」をクリックします。
- **7** 「PPPoE を使って接続」を選択します。
- **8** 「アカウント名」フィールドをチェックして、ISP から提供された正しい情報を入力していること を確認します。
- **9** パスワードの保存を選択していた場合は、パスワードが正しいことを確認するためにパスワード をもう一度入力します。
- **10**「TCP/IP」をクリックします。ISP から提供された正しい情報をこのパネルに入力したことを確認 してください。
- **11** 「今すぐ適用」をクリックします。

## ネットワーク接続

Ethernet ケーブルがお使いのコンピュータおよびネットワークに接続されていることを確認し てください。Ethernet ハブやルーターへのケーブルと電源を確認します。

2 台以上のコンピュータでインターネット接続を共有する場合は、ネットワークが正しく設定さ れていることを確認してください。ISP が 1 つのIPアドレスのみを提供しているか、各コンピュー タに 1 つずつ複数の IP アドレスを提供しているかを、知っておく必要があります。

1 つの IP アドレスのみを使用する場合は、接続を共有できるルーター、すなわちネットワークア ドレス変換(NAT)または「IP マスカレーディング」が可能なルーターを用意する必要がありま す。設定情報については、ルーターに付属のマニュアルを確認するか、ネットワークの設定担当 者に確認してください。AirMac Extreme ベースステーションを使って、1 つの IP アドレスを複 数のコンピュータで共有することができます。AirMac Extreme ベースステーションの使用方法 について詳しくは、「Mac ヘルプ」で確認するか、アップルの AirMac の Web サイト (www.apple.com/ip/airmac)を参照してください。

上記の手順で問題が解決しない場合は、ISP またはネットワーク管理者に問い合わせてください。

## 通信情報機器に関する規制

## **FCC Compliance Statement**

This device complies with part 15 of the FCC rules. Operation is subject to the following two conditions: (1) This device may not cause harmful interference, and (2) this device must accept any interference received, including interference that may cause undesired operation. See instructions if interference to radio or television reception is suspected.

### **Radio and Television Interference**

This computer equipment generates, uses, and can radiate radio-frequency energy. If it is not installed and used properly—that is, in strict accordance with Apple's instructions—it may cause interference with radio and television reception.

This equipment has been tested and found to comply with the limits for a Class B digital device in accordance with the specifications in Part 15 of FCC rules. These specifications are designed to provide reasonable protection against such interference in a residential installation. However, there is no guarantee that interference will not occur in a particular installation.

You can determine whether your computer system is causing interference by turning it off. If the interference stops, it was probably caused by the computer or one of the peripheral devices.

If your computer system does cause interference to radio or television reception, try to correct the interference by using one or more of the following measures:

• Turn the television or radio antenna until the interference stops.

- Move the computer to one side or the other of the television or radio.
- Move the computer farther away from the television or radio.
- Plug the computer into an outlet that is on a different circuit from the television or radio. (That is, make certain the computer and the television or radio are on circuits controlled by different circuit breakers or fuses.)

If necessary, consult an Apple-authorized service provider or Apple. See the service and support information that came with your Apple product. Or, consult an experienced radio/television technician for additional suggestions.

Changes or modifications to this product not authorized by Apple Computer, Inc., could void the EMC compliance and negate your authority to operate the product.

This product has demonstrated EMC compliance under conditions that included the use of compliant peripheral devices and shielded cables between system components. It is important that you use compliant peripheral devices and shielded cables (including Ethernet network cables) between system components to reduce the possibility of causing interference to radios, television sets, and other electronic devices.

*Responsible party (contact for FCC matters only):* Apple Computer, Inc. Product Compliance 1 Infinite Loop M/S 26-A Cupertino, CA 95014-2084

# **Bluetooth Information**

## **FCC Bluetooth Wireless Compliance**

The antenna used with this transmitter must not be colocated or operated in conjunction with any other antenna or transmitter subject to the conditions of the FCC Grant.

### **Bluetooth Industry Canada Statement**

This Class B device meets all requirements of the Canadian interference-causing equipment regulations.

Cet appareil numérique de la Class B respecte toutes les exigences du Règlement sur le matériel brouilleur du Canada.

### **Bluetooth Europe–EU Declaration of Conformity**

This wireless device complies with the specifications EN 300 328, EN 301-489, and EN 60950 following the provisions of the R&TTE Directive.

### **Industry Canada Statement**

Complies with the Canadian ICES-003 Class B specifications. Cet appareil numérique de la classe B est conforme à la norme NMB-003 du Canada.

## **Exposure to Radio Frequency Energy**

The radiated output power of the AirPort Extreme Card in this device is far below the FCC radio frequency exposure limits for uncontrolled equipment. This device should be operated with a minimum distance of at least 20 cm between the AirPort Extreme Card antennas and a person's body and must not be co-located or operated with any other antenna or transmitter.

## **European Community**

Complies with European Directives 72/23/EEC and 89/ 336/EEC, and 99/5/EC.

## **Europe–EU Declaration of Conformity**

The equipment complies with the RF Exposure Requirement 1999/519/EC, Council Recommendation of 12 July 1999 on the limitation of exposure of the general public to electromagnetic fields (0 Hz to 300 GHz. This equipment meets the following conformance standards: EN300 328, EN301 893, EN301 489-17, EN60950

Hereby, Apple Computer, Inc., declares that this 802.11a/ b/g Mini-PCIe card is in compliance with the essential requirements and other relevant provisions of Directive 1999/5/EC.

## **Korea Mouse Statement**

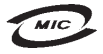

명 칭 (모 델 명): Mighty Mouse (A1152)  $\circ$ 증 번 호: E-C011-05-3838(B) 인 증 자 상 호: 애플컴퓨터코리아(주) 제 조 년 월 일 : 별도표기 제 조자/제조국 : Apple Computer Inc. / 말레이지아

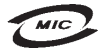

명 칭 (모 델 명): Mighty Mouse (A1152) 인증 번 호: E-C011-05-3838 (B) 인증자상호: 애플컴퓨터코리아(주) 제 조 년 월 일 : 별도표기 제 조자/제조국: Apple Computer Inc. / 중국

## **Korea Statements**

"당해 무선설비는 운용 중 전파혼신 가능성이 있음"

B급 기기 (가정용 정보통신기기) 이 기기는 가정용으로 전자파적합등록을 한 기기로서 주거지역에서는 물론 모든지역에서 사용할 수 있습니다.

### **Singapore Wireless Certification**

Complies with **IDA Standards** DB00063

## **Taiwan Wireless Statements**

### 於 2.4GHz 區域內操作之 無線設備的警告聲明

經型式認證合格之低功率射頻電機·非經許可,公司、 商號或使用者均不得擅自變更頻率、加大功率或變更原 設計之特性及功能。低功率射頻電機之使用不得影響飛 航安全及干擾合法通信;經發現有干擾現象時,應立即 停用·並改善至無干擾時方得繼續使用。前項合法通信 指依電信法規定作業之無線電通信。低功率射頻電機須 忍受合法通信或工業、科學及醫療用電波輻射性電機設 備之干擾。

### 於 5.25GHz 至 5.35GHz 區域內操作之 無線設備的警告聲明

T作頻率 5.250 ~ 5.350GHz 該類段限於室內使用。

### **Taiwan Statement**

產品名稱:滑鼠

型號: A1152

進口商:美商蘋果電腦股份有限公司台灣分公司

#### **Taiwan Class B Statement**

Class B 設備的警告聲明 NII.

### **VCCI** クラス **B** 基準について

情報処理装置等電波障害自主規制について

この装置は、情報処理装置等電波障害自主規制協議 会 (VCCI) の基準に基づくクラス B 情報技術装置で す。この装置は家庭環境で使用されることを目的と していますが、この装置がラジオやテレビジョン受 信機に近接して使用されると、受信障害を引き起こ すことがあります。

取扱説明書に従って正しい取扱をしてください。

### **Mouse Class 1 LED Information**

The Apple Mighty Mouse is a Class 1 LED product in accordance with IEC 60825-1 A1 A2.

It also complies with the Canadian ICES-003 Class B Specification.

### **Using an External USB Modem**

If you connect your iMac to a phone line using an external USB Modem, please refer to the telecommunications agency information in the guide that came with your modem.

### **ENERGY STAR**® **Compliance**

As an ENERGY STAR® partner, Apple has determined that standard configurations of this product meet the ENERGY STAR guidelines for energy efficiency. The ENERGY STAR program is a partnership with office product equipment manufacturers to promote energyefficiency. Reducing energy consumption of office products saves money and reduces pollution by eliminating wasted energy.

### 廃棄とリサイクルに関する情報

この製品のバックライトランプには水銀が含まれます。お住 まいの地域の環境法と廃棄基準に従って廃棄してください。

アップルのリサイクルプログラムについては、次の Web サ イトを参照してください:

www.apple.com/jp/environment/summary.html.

*European Union*

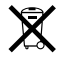

The symbol above means that according to local laws and regulations your product should be disposed of separately from household waste. When this product reaches its end of life, take it to a collection point designated by local authorities. Some collection points accept products for free. The separate collection and recycling of your product at the time of disposal will help conserve natural resources and ensure that it is recycled in a manner that protects human health and the environment.

#### バッテリーの廃棄

お使いの iMac には内部バックアップバッテリーが装備され ています。バックアップバッテリーは、コンピュータの電源 が切れているときに、日時などの設定を保持します。バッテ リーの交換はしないでください。バッテリーを交換できるの は、アップル認定の技術者だけです。

この製品の寿命が尽きたときは、お住まいの地域の環境法と 廃棄基準に従って廃棄してください。

*Nederlands:* Gebruikte batterijen kunnen worden ingeleverd bij de chemokar of in een speciale batterijcontainer voor klein chemisch afval (kca) worden gedeponeerd.

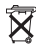

*Deutschland:* Dieses Gerät enthält Batterien. Bitte nicht in den Hausmüll werfen. Entsorgen Sie dieses Gerätes am Ende seines Lebenszyklus entsprechend der maßgeblichen gesetzlichen Regelungen.

*Taiwan:*

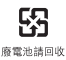